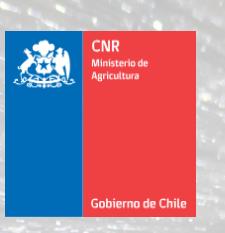

Mejor Riego<br>para Chile

yo<br>elagua

# Gestiona Canal

EFF ELEVE FOR

# MANUAL DE USO DE SISTEMA GESTIONA CANAL, VERSIÓN 2 COMISIÓN NACIONAL DE RIEGO

#### **Contenidos**

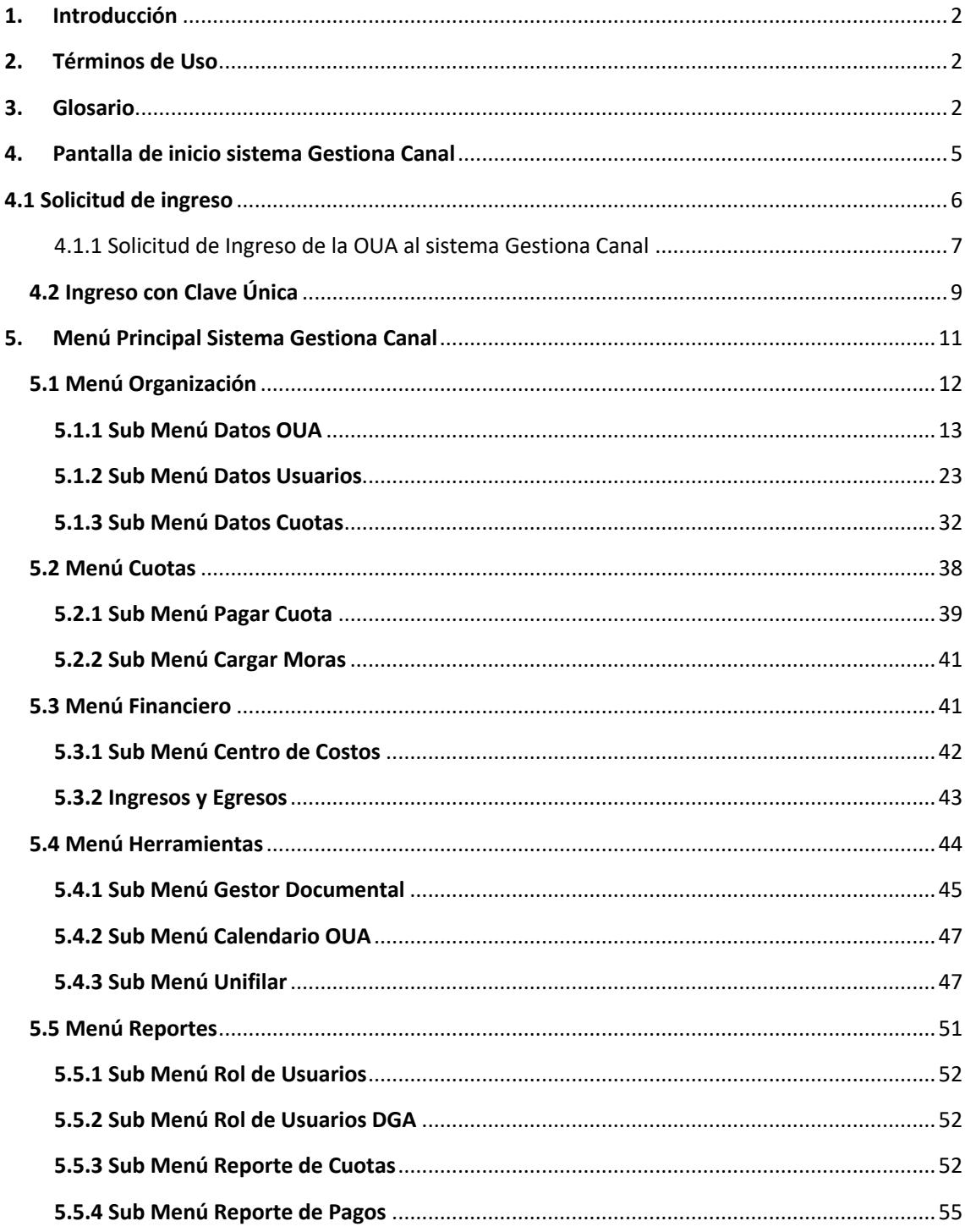

# 1. Introducción

El Sistema Gestiona Canal es una herramienta que busca apoyar a las Organizaciones de Usuarios de Agua (OUA) en la administración de sus organizaciones, especialmente en el registro de los usuarios y las acciones que poseen. Junto con lo anterior permite el manejo de las cuotas de mantención de los canales.

# 2. Términos de Uso

La **Comisión Nacional de Riego** pondrá a disposición, y de manera gratuita, la plataforma Gestiona Canal, se hará cargo de su mantención y mejoramiento sin costo para los usuarios.

El sistema está diseñado para ser utilizado por Organizaciones de Usuarios del Agua a través de un Administrador, quien debe ser una persona natural autorizada por la OUA mediante una carta de su directiva y ratificada en una posterior Asamblea. El Administrador podrá operar el sistema Gestiona Canal -identificándose en el sistema través de la Clave Única- y será el responsable de ingresar la información de la OUA y sus miembros, así como los datos mínimos sobre los derechos de aprovechamiento aguas y la infraestructura que gestiona. Además, podrá gestionar las cuotas de la organización, el pago de éstas y la información de todos los módulos existentes en el sistema.

**Los datos ingresados en el sistema Gestiona Canal son de carácter confidencial** y será de uso exclusivo de cada Organización, en tanto, la Comisión Nacional de Riego no publicará los datos ingresados y tomará todas las precauciones en el diseño e implementación del sistema para mantener esa confidencialidad.

El ingreso de los datos administrativos, legales, de infraestructura y financieros son de exclusiva responsabilidad de cada Organización de Usuarios de Agua, no siendo modificables por la Comisión Nacional de Riego.

La CNR podrá utilizar los datos de forma agregada con el fin de obtener información que sirva de insumo para la formulación y ejecución de sus distintos instrumentos, como la Ley Nº 18.450 de Fomento al Riego y las Iniciativas de Inversión, procurando mantener siempre la confidencialidad de la información tanto de las organizaciones como de sus usuarios.

# 3.Glosario

**Gestiona Canal**: Es una herramienta de gestión que se pondrá a disposición de las Organizaciones de Usuarios de Agua (OUA) con el fin de facilitar en una primera etapa, la administración que éstas realizan principalmente en dos áreas: el manejo del rol de usuarios y el control en el pago de cuotas.

**Organización de Usuarios de Agua (OUA):** Corresponde a aquellas entidades reglamentadas en el Código de Aguas, y que tienen por objeto administrar las fuentes de aguas y las obras a través de las cuales son extraídas, captadas y/o conducidas. De acuerdo con el Código de Aguas se pueden distinguir tres tipos de OUA: Juntas de Vigilancia, Asociaciones de Canalistas y Comunidades de Aguas (Superficiales o Subterráneas).

**Juntas de Vigilancia:** Son OUA que se constituyen en torno de cauces naturales. Tienen competencia hasta la bocatoma de los canales que extraen las aguas del cauce. Tienen como finalidad administrar y distribuir las aguas a que tienen derecho sus miembros en los cauces naturales; explotar y conservar las obras de aprovechamiento común, y realizar los demás fines que les encomienden la ley y sus estatutos. Podrán construir, también, nuevas obras relacionadas con su objeto o mejorar las existentes, con autorización de la Dirección General de Aguas.

**Asociaciones de Canalistas**: Son OUA constituidas en torno de cauces artificiales, normalmente se organizan en los canales matrices de los sistemas de riego extra prediales, cuya fuente es el río. Están normadas en el artículo 257 y siguientes del Código de Aguas. Se constituyen mediante Decreto Supremo.

**Comunidades de Aguas/ Comunidades de Aguas Subterráneas:** Son OUA constituidas en torno a cauces naturales o artificiales o Sectores Hidrogeológicos de Aprovechamiento Común (SHAC) y su funcionamiento está normado en el artículo 187 y siguientes del Código de Aguas.

**Derechos de aprovechamiento de aguas (DAA):** Los DAA son un derecho real que recae sobre las aguas (superficiales y subterráneas) y consiste en el uso y goce de ellas. Estos son consuntivos o no consuntivos; de ejercicio permanente o eventual; continuo, discontinuo o alternado entre varias personas.

**DAA consuntivo:** Aquel que faculta a su titular para consumir totalmente las aguas en cualquier actividad.

**DAA no consuntivo:** Aquel que permite emplear el agua sin consumirla y obliga a restituirla en la forma que lo determine el acto de adquisición o de constitución del derecho.

**DAA de ejercicio permanente:** Aquel que faculta para usar el agua en la dotación que corresponda, salvo que la fuente de abastecimiento no contenga la cantidad suficiente para satisfacerlos en su integridad, en cuyo caso el caudal se distribuirá en partes alícuotas.

**DAA de ejercicio eventual:** Aquel que faculta para usar el agua en las épocas en que el caudal matriz tenga un sobrante después de abastecidos los derechos de ejercicio permanente. El ejercicio de los derechos eventuales queda subordinado al ejercicio preferente de los derechos de la misma naturaleza otorgados con anterioridad.

**DAA de ejercicio continuo:** Aquel que permite usar el agua en forma ininterrumpida durante las veinticuatro horas del día.

**DAA de ejercicio discontinuo:** Aquel que sólo permite usar el agua durante determinados períodos.

**DAA de ejercicio alternado:** Aquel en que el uso del agua se distribuye entre dos o más personas que se turnan sucesivamente.

**Registro de Comuneros:** El registro de comuneros, está referido al artículo 205 del Código de Aguas, que señala: "La Comunidad deberá llevar un Registro de Comuneros en que anotarán los derechos de agua de cada uno de ellos, el número de acciones y las mutaciones de dominio que se produzcan. No se podrán inscribir dichas mutaciones mientras no se practiquen las inscripciones correspondientes en el Registro de Aguas del Conservador de Bienes Raíces".

**Registro de Usuarios (Rol de Usuarios):** El registro de usuarios, corresponde a la nómina de los usuarios que utilizan efectivamente el agua y son reconocidos por la comunidad, aunque no estén incluidos en el registro de comuneros. Este registro es posible de efectuar, tanto con las

organizaciones de usuarios (Comunidades, Asociaciones y Juntas de Vigilancia) que se encuentran inscritas en el Conservador, como aquellas que funcionan de hecho.

**Diagrama Unifilar:** Los diagramas unifilares son la representación esquemática de la ubicación de los canales en orden secuencial desde cordillera a mar, mostrando al río como cauce principal y a los canales como cauces secundarios de distribución de las aguas.

**Obra de distribución:** Son las estructuras utilizadas para entregar aguas desde un canal de mayor importancia a uno de menor importancia. La distribución de aguas se efectúa con dispositivos construidos dentro de un canal destinado a entregar la proporción de caudal o volumen de agua que le corresponde a uno o varios dueños de las acciones de dicho canal. Las obras de distribución más usuales son marcos partidores y compuertas.

**Administrador OUA Sistema Gestiona Canal:** Persona natural autorizada por la OUA mediante una carta de su directiva y ratificada en una posterior Asamblea para utilizar la Plataforma Gestiona Canal. El Administrador podrá operar el sistema Gestiona Canal -identificándose en el sistema través de la Clave Única- y será el responsable de ingresar la información de la OUA y sus miembros, así como los datos mínimos sobre los derechos de aprovechamiento aguas y la infraestructura que gestiona. Además, podrá gestionar las cuotas de la organización, el pago de éstas y la información de todos los módulos existentes en el sistema.

**Administrador CNR Sistema Gestiona Canal:** Corresponde al miembro de la CNR a cargo de ser la contraparte del Administrador OUA, teniendo la facultad de dar acceso al Sistema Gestiona Canal al Administrador OUA, dar respuesta a las diferentes consultas del Administrador OUA, como el acceso de información que no se encuentre en el sistema y en la cual el Administrador OUA no tenga permiso a ingresarla. El correo de contacto del Administrador CNR es gestionacanal@cnr.gob.cl.

**Clave Única:** La Clave Única es un sistema que permite realizar trámites de gobierno en línea que requieren ser ejecutados sólo por el titular. Para activar la Clave Única se debe dirigir a la página web https://claveunica.g ob.cl/activar .

# 4. Pantalla de inicio sistema Gestiona Canal

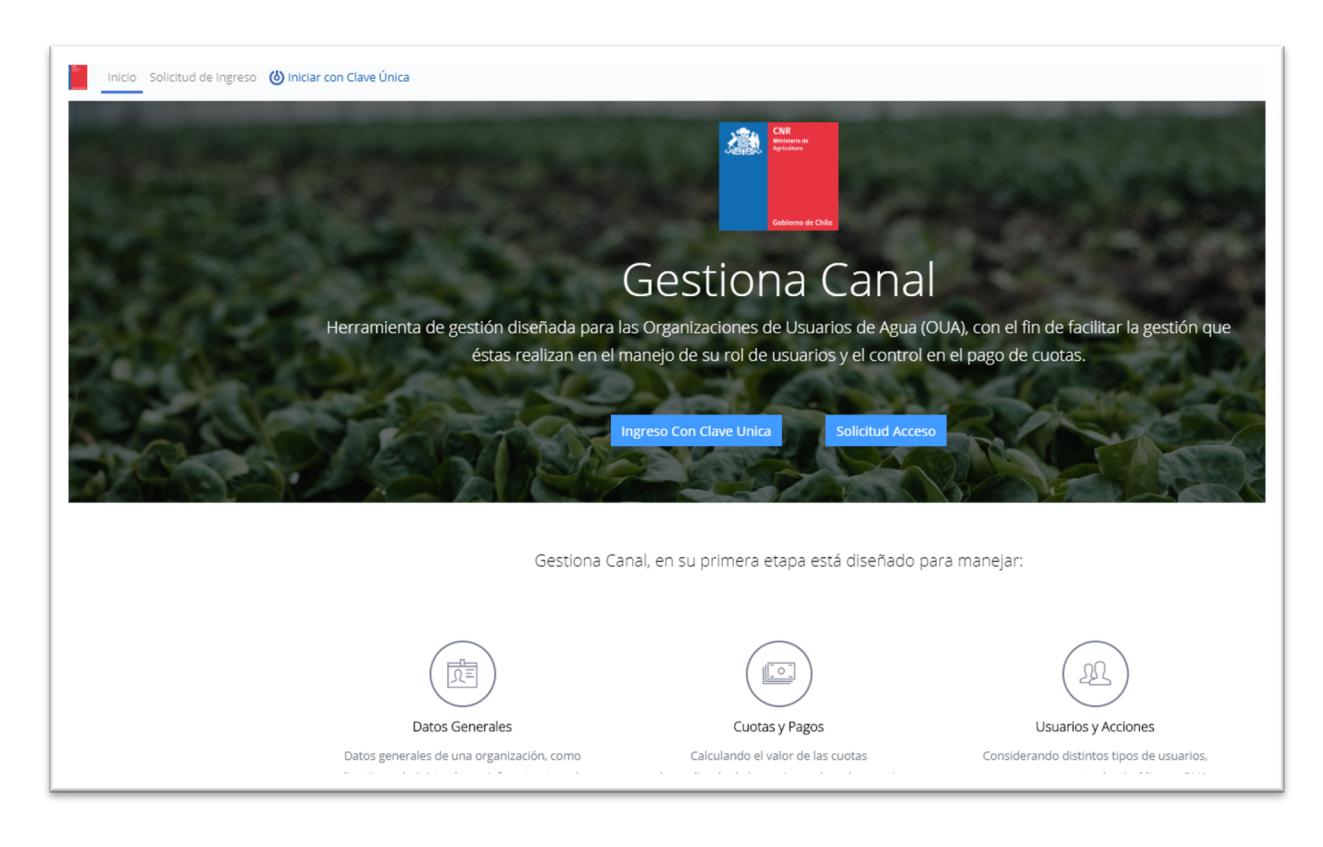

#### **Pantalla de inicio:**

La página de inicio del sistema Gestiona Canal se encuentra una breve descripción de las acciones que en una primera etapa este programa puede manejar:

- **Datos generales** de una organización, directivas, administradores, infraestructura de captación, ríos y canales, entre otros.
- Usuarios y acciones, información de los distintos tipos de usuarios de una Organización de Usuarios de Agua, como personas naturales, jurídicas u OUA, de sus predios y derechos de agua (acciones) y transferencias entre éstas.
- **Cuotas y pagos,** permite el cálculo del valor de las cuotas dependiendo de las acciones de cada usuario y las fechas definidas para los cobros. Además, permite la gestión de pagos, considerando distintos tipos de interés (simple o compuesto) y cuotas (cuotas morosas y vigentes).
- **Contabilidad básica,** permite realizar la contabilidad básica de una Organización de Usuarios de Aguas, ingresar los centros de costos (ingresos y egresos como por ejemplo pago de cuotas de los comuneros, gastos administrativos, gastos generales, entre otros). Además, permite llevar el registro cronológico de los ingresos y egresos realizados, control de los gastos reales y presupuestados, mensual o anualmente.
- **Reportes,** el sistema entrega reportes del rol de usuarios, rol de usuarios con estructura de datos solicitada por la DGA, reporte de cuotas morosas, cuotas por pagar, cuotas pagadas y la totalidad de cuotas de todos los comuneros de la OUA,

# 4.1 Solicitud de ingreso

Ubicado en la parte superior izquierda y en la parte central de la pantalla de inicio del Sistema Gestiona Canal, corresponde a la solicitud de acceso al sistema Gestiona Canal ingresando datos básicos del administrador de la OUA y de su Organización.

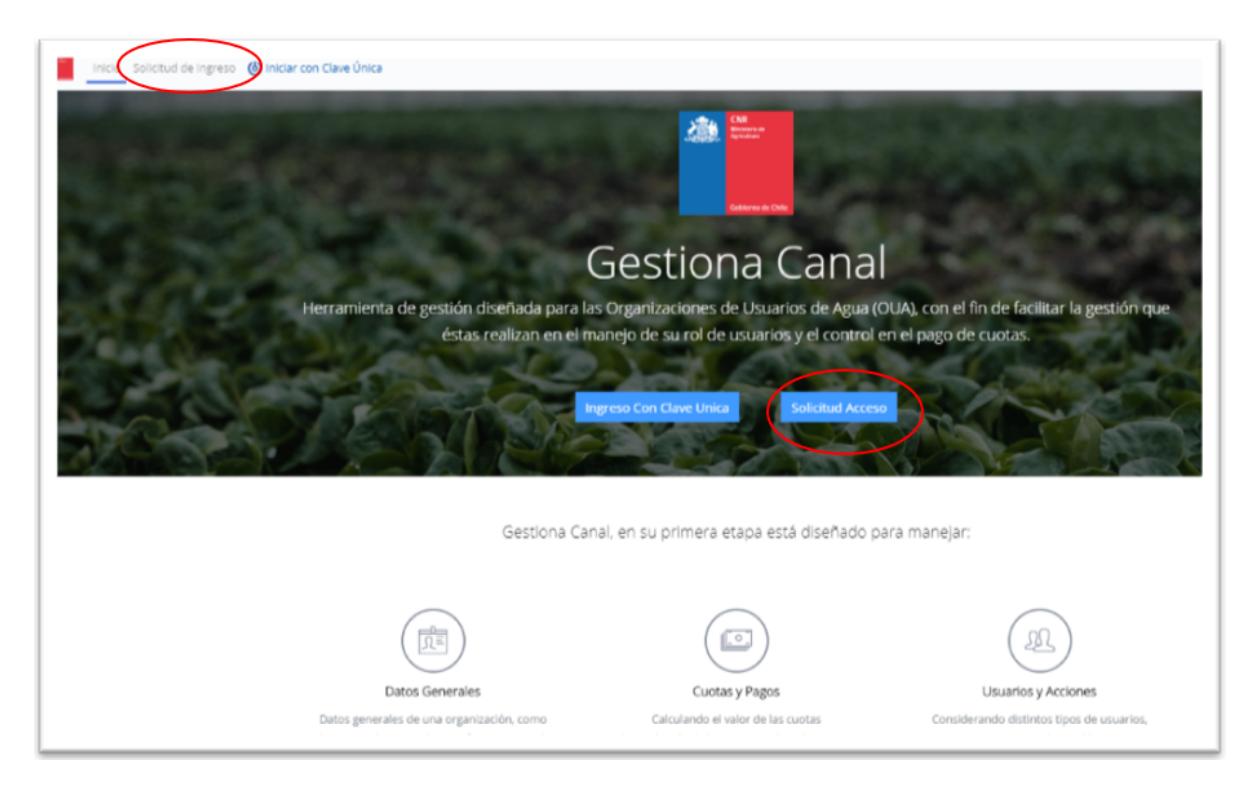

### 4.1.1 Solicitud de Ingreso de la OUA al sistema Gestiona Canal

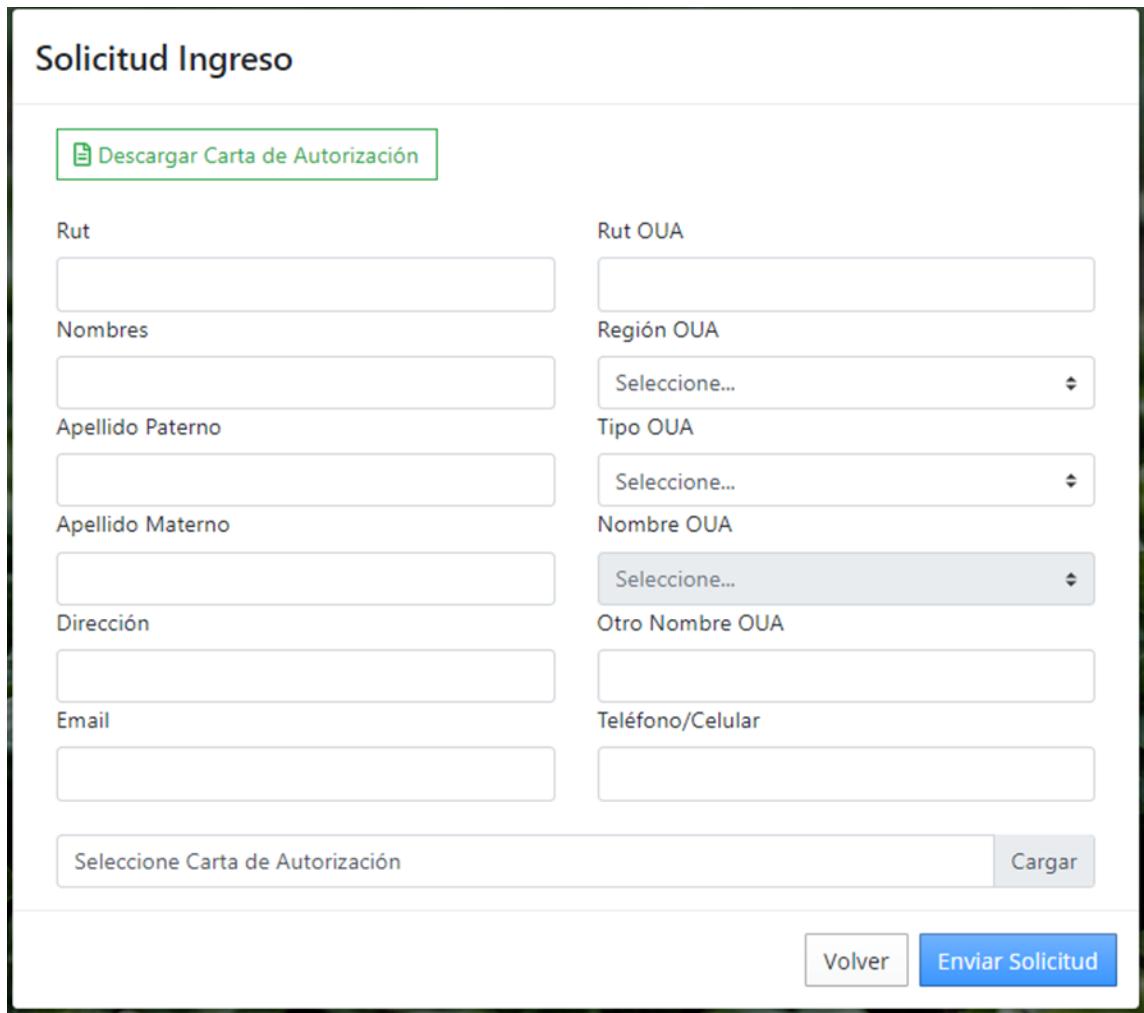

**Solicitud de ingreso:** Una vez se accede a la página de solicitud de Ingreso, el futuro Administrador de la OUA debe ingresar datos básicos de él y de la OUA que gestionará a través del sistema Gestiona Canal.

En primer lugar, debe descargar y completar la carta de autorización, en la cual el representante de la OUA nomina al futuro administrador de la OUA en el Sistema Gestiona Canal.

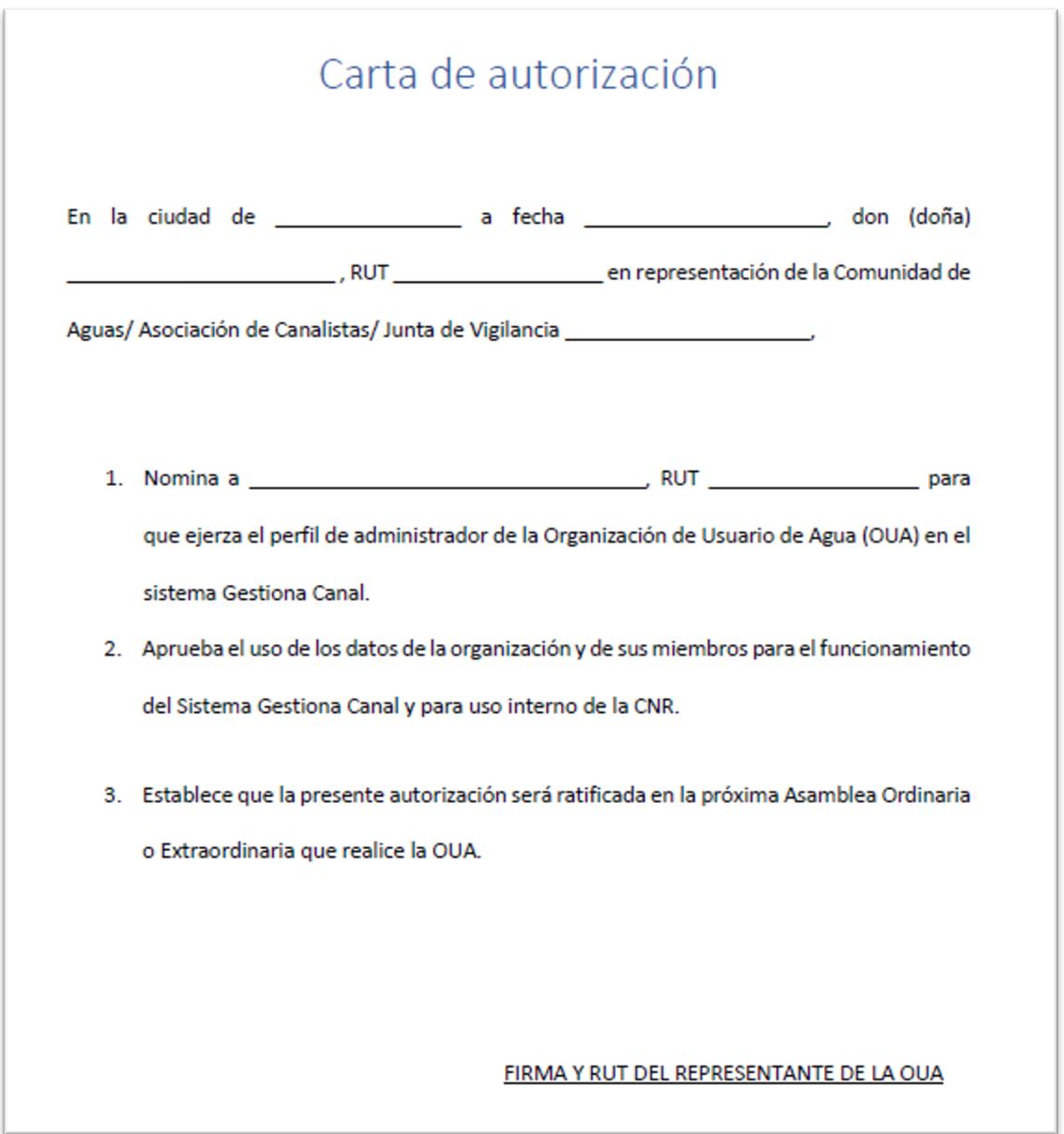

La primera columna de la solicitud de ingreso corresponde al ingreso de datos del Administrador OUA, más en teléfono o celular del administrador que aparece al final de la segunda columna.

En la segunda columna se ingresan los datos básicos de la OUA,

- 1. Ingresar el RUT de la Organización de Usuarios de Aguas:
	- Si los datos de la OUA ya están en el sistema, los datos aparecerán más abajo,
	- De no estar correctos los datos informar a través del correo gestiona.canal@cnr.gob.cl para que se corrijan los datos.
	- Si los datos no están en el sistema, deberá ingresar los datos debajo de esta columna.
- 2. Seleccionar la región de la OUA, "Región OUA"
- 3. Seleccionar el Tipo de OUA (Junta de Vigilancia, Asociación de Canalistas, Comunidades de Aguas), "Tipo OUA"
- 4. A continuación, seleccionar el nombre de la OUA del listado que aparece al desplegar Seleccione en "Nombre OUA".
- 5. De no estar el nombre de la OUA en el listado, utilizar la pestaña "Otro Nombre OUA"
- 6. Bajar formato de carta de autorización
- 7. Subir la carta de autorización con la firma del representante de la OUA.

Luego de ser completada y firmada, subir la carta de autorización en formato pdf. El nombre de la carta de autorización no puede tener espacios, acentos ni símbolos, por ejemplo "Carta Autorización Canal González", debe escribirse "CartaAutorizacionCanalGonzalez" o "Carta\_Autorizacion\_Canal\_Gonzalez"

Enviar la solicitud de Ingreso presionando en botón "Enviar Solicitud"

La solicitud de ingreso será recibida por el Administrador CNR. Los antecedentes quedarán a disposición del Administrador CNR, quién podrá:

- 1. **Aceptar la solicitud de ingreso,** permitiendo ingresar al administrador OUA al sistema a través de la Clave Única. Se enviará un correo al Administrador OUA (correo electrónico indicado en la solicitud) indicándole que su solicitud se encuentra aceptada.
- 2. **Realizar observaciones a la solicitud,**se enviará un correo al Administrador OUA informando que su solicitud se encuentra con observaciones, posteriormente el Administrador CNR se pondrá en contacto con el Administrador OUA entregando mayor detalle de las observaciones realizadas.
- 3. **Rechazar la solicitud de ingreso,** se enviará un correo al Administrador OUA informando que la solicitud de ingreso al sistema ha sido rechazada. Para más información contactarse con el Administrador CNR a través de su e-mail (gestiona.canal@cnr.gob.cl).

Si a dos días corridos de enviar el correo no ha tenido respuesta por correo del administrador CNR, correo **gestionacanal@cnr.gob.cl**, contactarse con Manuel Silva, manuel.silva@cnr.gob.cl, teléfono: 224257942.

# 4.2 Ingreso con Clave Única

Una vez aprobada la solicitud de ingreso el Administrador OUA accede al sistema Gestiona Canal a través de la Clave Única del administrador.

Ubicado en la parte superior izquierda y en la parte central de la pantalla de inicio del Sistema Gestiona Canal. Una vez que el administrador OUA es ratificado por el Administrador CNR.

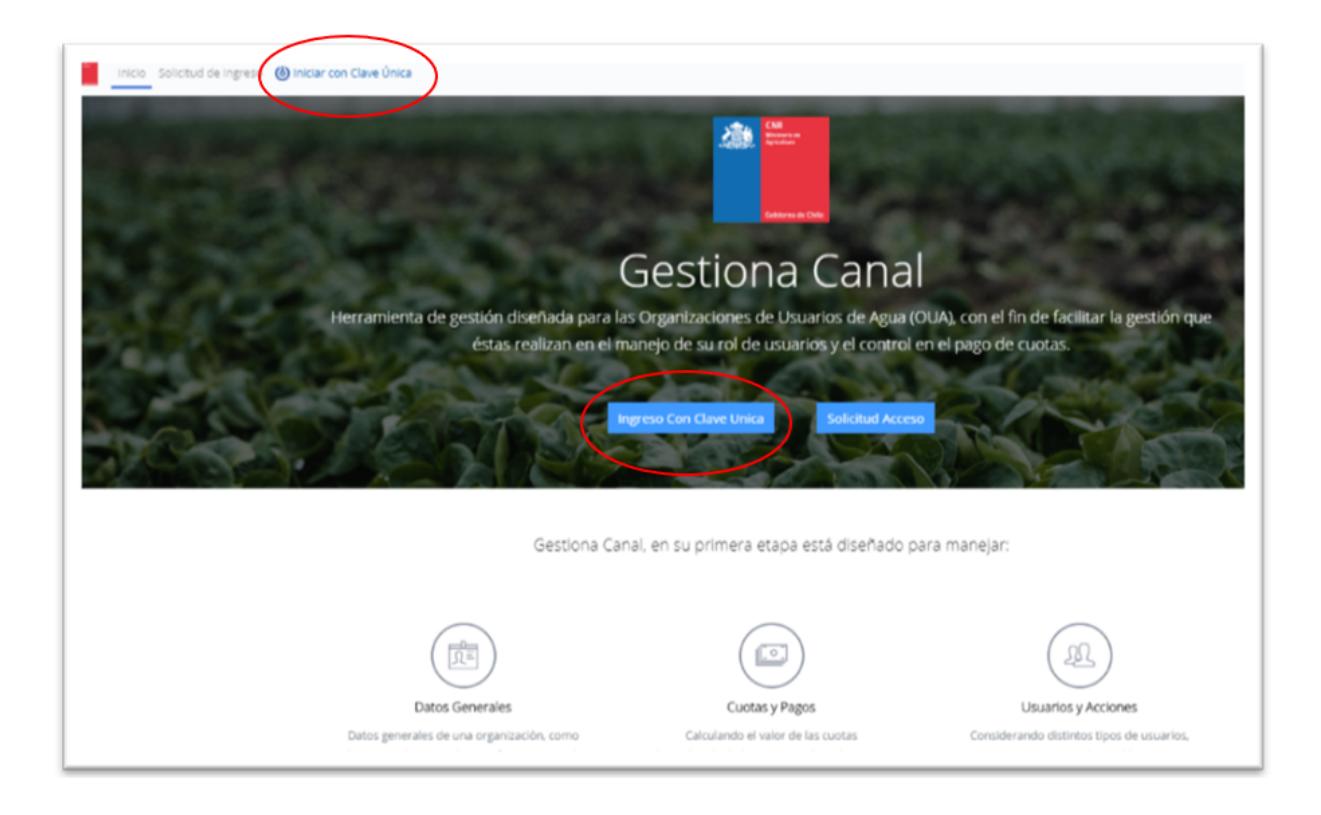

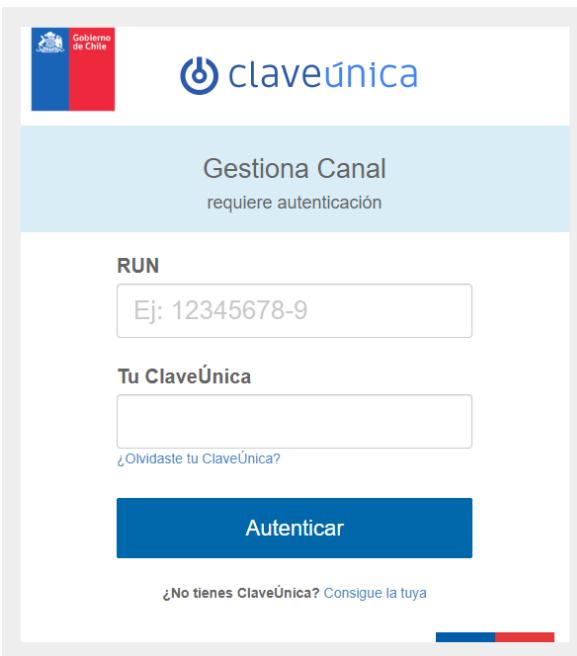

De no contar con clave única debe dirigirse a las oficinas del Registro Civil y solicitar a un funcionario su Clave Única, el funcionario le entregará un código de activación. Luego ingrese al sitio web www.claveunica.gob.cl y complete el formulario, siga las indicaciones e ingrese su código de activación.

Los requisitos para obtenerla son cédula de identidad vigente y en buen estado. Si la solicitud la realiza un tercero, debe adjuntar en original el poder notarial especial o mandato general con tal facultad. La Clave Única es un sistema que permite realizar trámites en línea que requieren ser ejecutados sólo por el titular.

# 5. Menú Principal Sistema Gestiona Canal

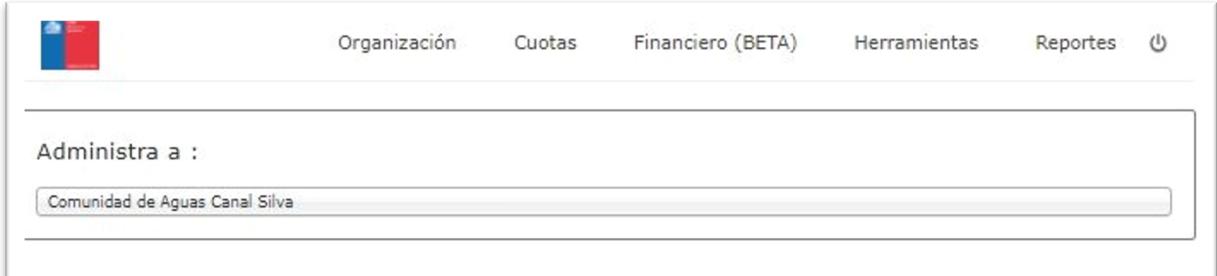

El menú principal está compuesto por cinco opciones: Organización, Cuotas, Financiero, Herramientas y Reportes

#### **Organización:**

Corresponde al ingreso de datos básicos de la Organización de Usuarios de Agua y de sus comuneros, incluyendo:

- a) Antecedentes básicos, datos administrativos, legales, de infraestructura y acciones que posee la Organización de Usuarios de Agua.
- b) Datos básicos de los usuarios, predios, canales y acciones asociadas a ellos.
- c) Generación de las cuotas de los comuneros, a través del número de cuotas en la temporada, valor de esta e intereses por moras.

#### **Cuotas:**

Contiene los datos de cada uno de los comuneros y permite ingresar el pago total o parcial de las cuotas vigentes y vencidas, cargar cuotas atrasadas de los comuneros que correspondan a temporadas anteriores.

#### **Financiero:**

Permite realizar una contabilidad básica de la Organización de Usuarios de Agua, cuenta con tres módulos:

- a) Centro de Costos, El módulo centro de Costos tiene la funcionalidad de generar una estructura de cuentas contables para así llevar un orden en los ingresos y egresos de la OUA. Además, permite ingresar los datos bancarios de la OUA y de los personas o entidades a las que se les pagará un servicio (luz, agua, reparaciones, etc.).
- b) Ingresos y Egresos, permite revisar los ingresos (principalmente pago de cuotas por parte de los comuneros) y egresos.
- c) Presupuesto OUA, permite cargar los gastos e ingresos estimados para el año agrícola y compararlos con los datos reales a nivel mensual y anual.

#### **Herramientas:**

Corresponde a módulos que permiten facilitar la gestión de administración y visualización de la red de canales de la Organización de Usuarios de Aguas.

- a) Calendario que permite ingresar fechas importantes (por ejemplo, cobro de cuotas, fecha de asamblea, cortes de agua) para envío masivo de correos (y próximamente mensajes sms).
- b) Módulo para guardar documentos como Estatutos, Asambleas, Certificados, Citaciones, etc.
- c) Módulo que permite la formación del unifilar del la OUA, con indicaciones de los canales, obras de distribución, predios y acciones asociadas a cada uno de ellos.

#### **Reportes:**

A partir de los datos ingresados se pueden obtener reportes de:

- a) Rol de usuarios de la Organización de Usuarios de Aguas.
- b) Rol de Usuarios para ser enviado a la Dirección General de Aguas.
- c) Reporte de cuotas pagadas, vigentes y morosas.
- d) Reporte de Pago de cada uno de los comuneros.

### 5.1 Menú Organización

Al pinchar el menú de organización se despliega los submenús Datos OUA, Datos Usuarios y Datos Cuotas. El relleno de datos no es en todos los casos obligatorios, lo importante es ingresar los usuarios que poseen derechos de agua reconocidos por la OUA y el o los canales en los que administra la OUA, por lo que son los datos básicos para poder cargar las cuotas de pago de cada uno de los comuneros.

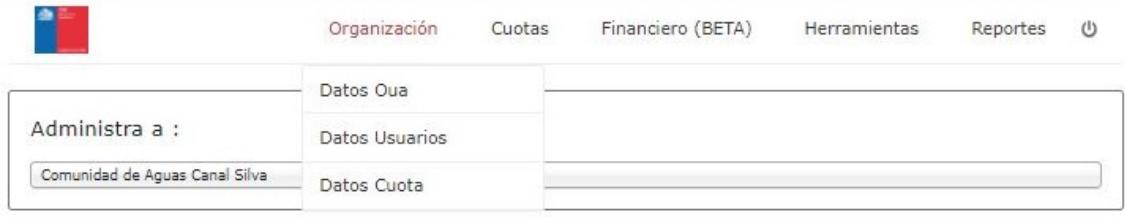

### 5.1.1 Sub Menú Datos OUA

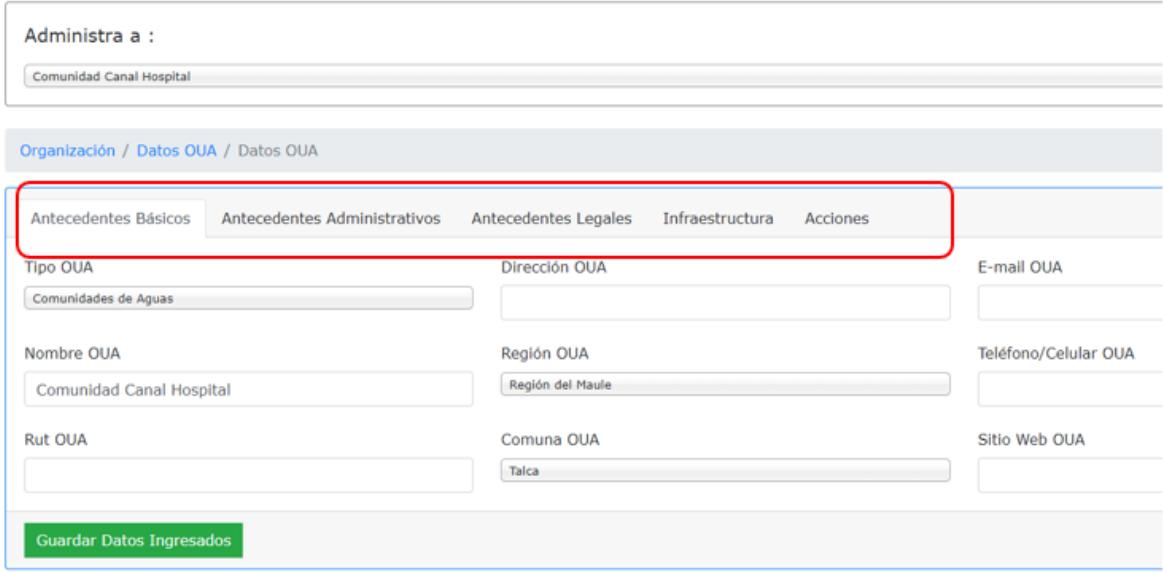

El submenú Datos OUA, contiene las pantallas de: Antecedentes Básicos, Antecedentes Administrativos, Antecedentes Legales, Infraestructura y Acciones.

#### Antecedentes Básicos

Corresponde a antecedentes básicos de la OUA, algunos datos son rellenados a partir de los datos con que cuenta la base de datos del sistema, la diferencia debería ser completada por el administrador OUA, no todos los campos son obligatorios como por ejemplo "Sitio Web OUA", y "RUT OUA" su complementación es opcional.

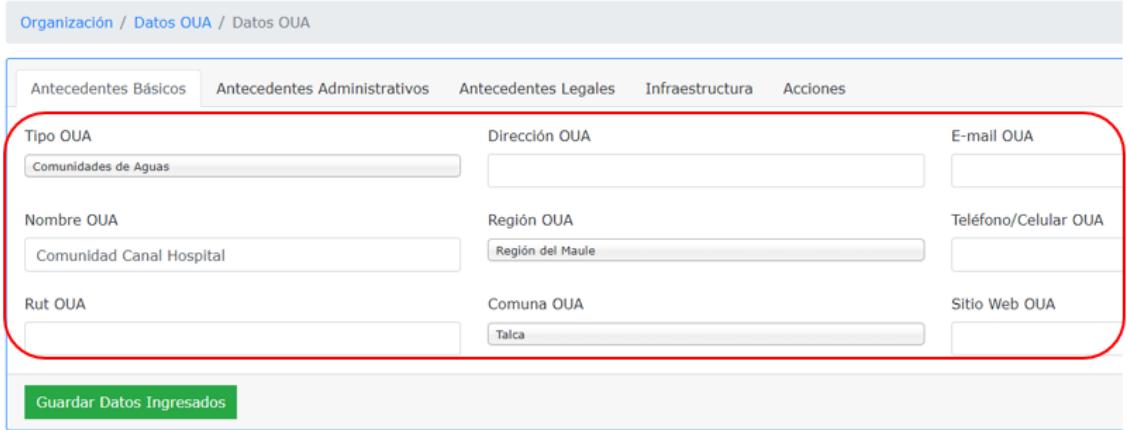

#### *Tipo OUA:*

Se debe seleccionar entre las opciones que se muestran:

- Junta de Vigilancia
- Asociación de Canalistas
- Comunidades de Aguas
- Comunidades de Aguas Subterráneas
- Comunidades de Drenaje

#### *Nombre OUA:*

Corresponde al nombre de la Organización que se encuentra en los estatutos.

#### *Dirección OUA:*

Indicar la dirección de la sede en la cual se encuentra la organización.

#### *Región y Comuna OUA:*

Se debe elegir la región y comuna en los desplegables, se puede escribir para que sea más fácil la búsqueda, lo anterior es válido para los desplegables que cuenta esta plataforma.

#### Antecedentes Administrativos

Este módulo permite cargar los datos de los equipos administrativos y directorio de la Organización de Usuarios de Agua, no es obligatorio ingresar los datos para el funcionamiento de otros módulos. Sin embargo, se recomienda su llenado para tener en la misma plataforma todos los datos de la Organización.

#### *Directorio:*

Corresponde a los datos del directorio de la OUA:

- La fecha de la última elección y su vigencia.
- Datos de los miembros del directorio, el Cargo se selecciona del listado desplegable (presidente, vicepresidente, secretario, prosecretario, tesorero, protesorero, secretario/ tesorero, otro), luego se complementa los datos de cada uno de los miembros del directorio.
- Los datos mínimos por completar de cada uno de los cargos de los directores es su nombre y apellidos paterno y materno.

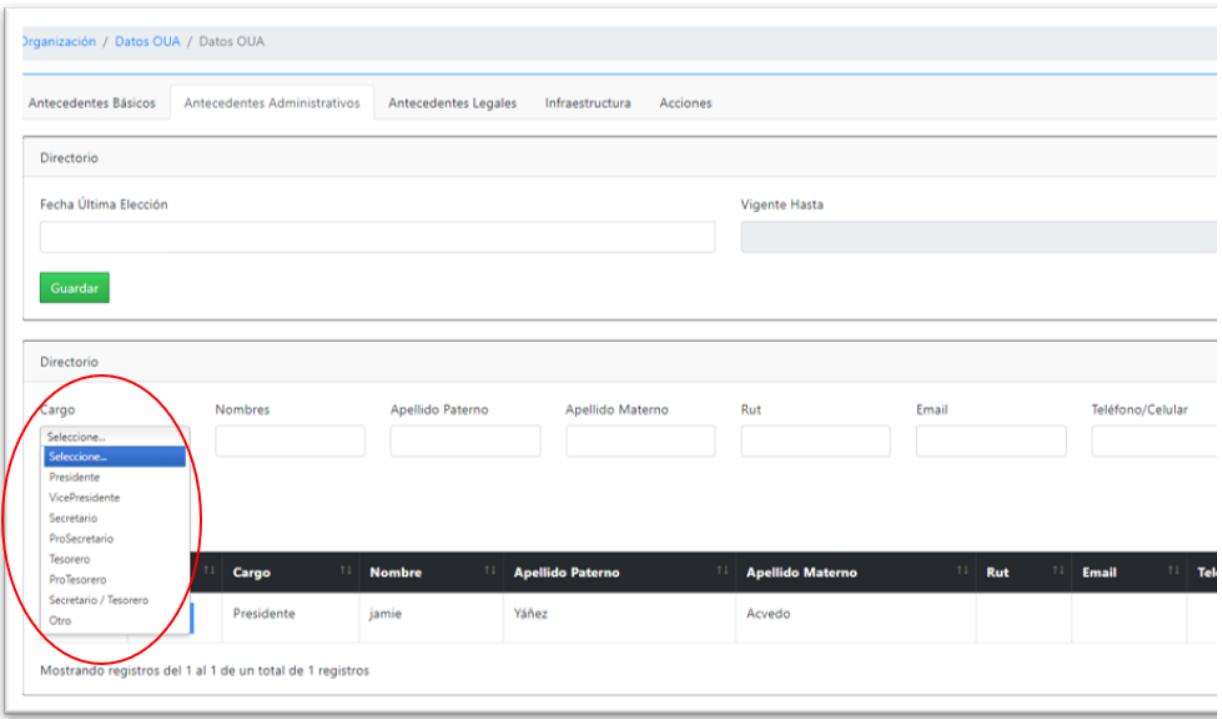

#### *Administración:*

• Corresponde a los datos de los miembros del equipo administrativo, el Cargo se selecciona del listado desplegable (Gerente, administrador, profesional, secretaria, celador, otro), luego se complementa los datos de cada uno de los miembros del equipo. El llenado de datos es opcional, sin embargo, si se ingresa un cargo técnico/ administrativo, los datos mínimos por completar es su nombre y apellidos paterno y materno.

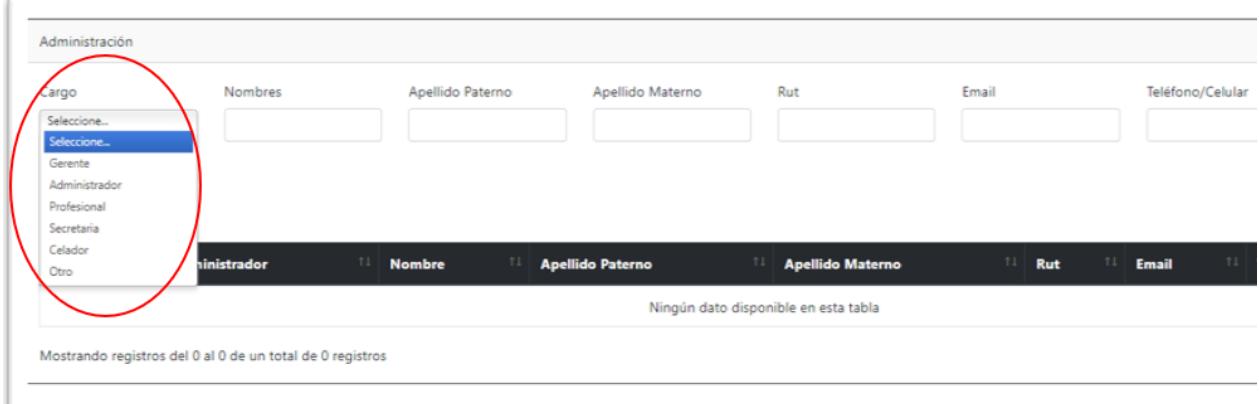

#### Antecedentes Legales

Corresponde a datos legales de formación e inscripción de la Organización de Usuarios del Agua (OUA). *Los datos que se ingresan no son obligatorios para el funcionamiento del sistema*.

Nota importante: Si al ingresar datos estos no se cargan, por favor reiniciar la plataforma.

#### *Datos DGA (Dirección General de Aguas):*

Indicar si la OUA se encuentra *inscrita en el Catastro Público de Aguas (CPA)* de la DGA. De estar inscrita indicar número y fecha de inscripción en el Catastro Público del Agua. De no tener los antecedentes, dejar como no inscrito.

Indicar número y fecha de la *Resolución DGA que declara constituida la Organización* de Usuarios de Agua.

*Certificado de Vigencia*: Permite cargar el certificado de vigencia de la OUA otorgado por la Dirección General de Aguas. *El documento que se va a subir debe estar en formato pdf, y el nombre del archivo no puede tener espacios, acentos ni símbolos.*

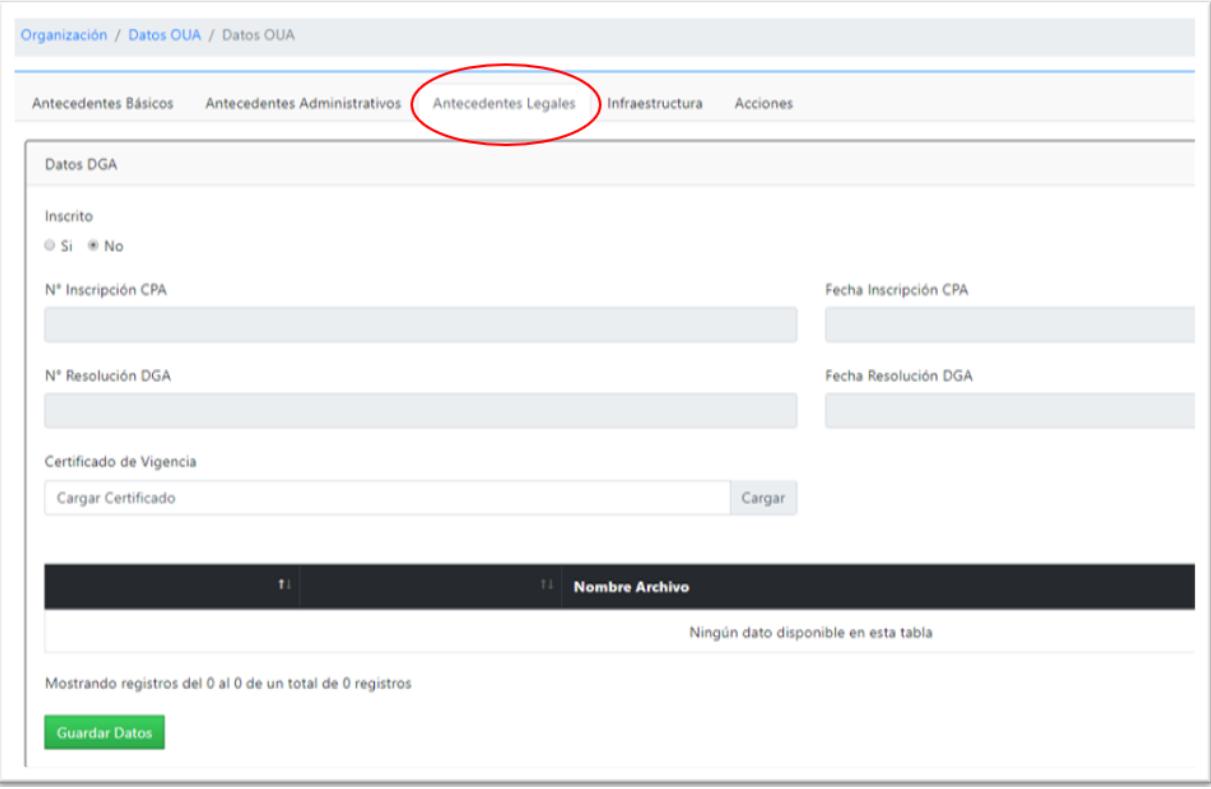

#### *Datos Constitución:*

Corresponde a los datos de constitución mediante Decreto Supremo, en el caso de las Asociaciones de Canalistas, y en caso de que la OUA se constituya mediante sentencia judicial. No incluye archivos que respalden tales trámites, sólo los datos indicados. En el módulo Gestor Documental, se pueden respaldar este tipo de documentos.

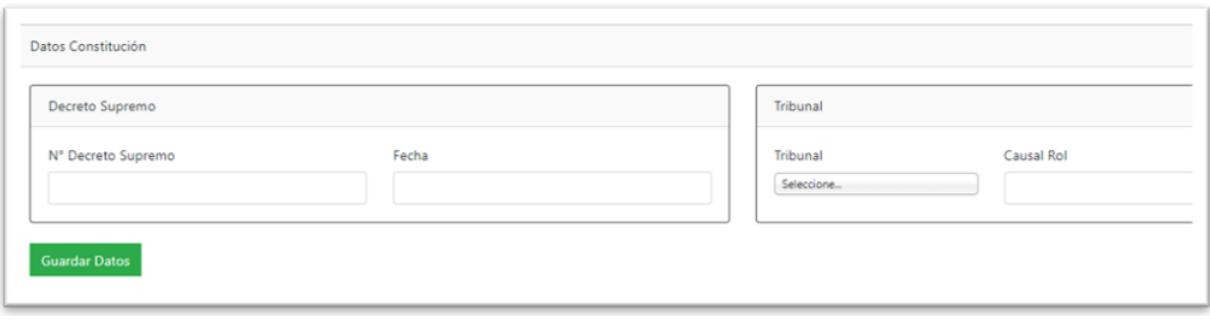

#### *Inscripción en Conservador de Bienes Raíces:*

Son los antecedentes de inscripción de la OUA en el Conservador de Bienes Raíces respectivo, indicar si la OUA se encuentra o no inscrita en el Conservador de Bienes Raíces (CBR), de estar inscrita anotar foja, número y fecha de inscripción y el CBR que corresponda, el que se elige de la lista desplegable (también se puede buscar escribiendo el nombre del Conservador).

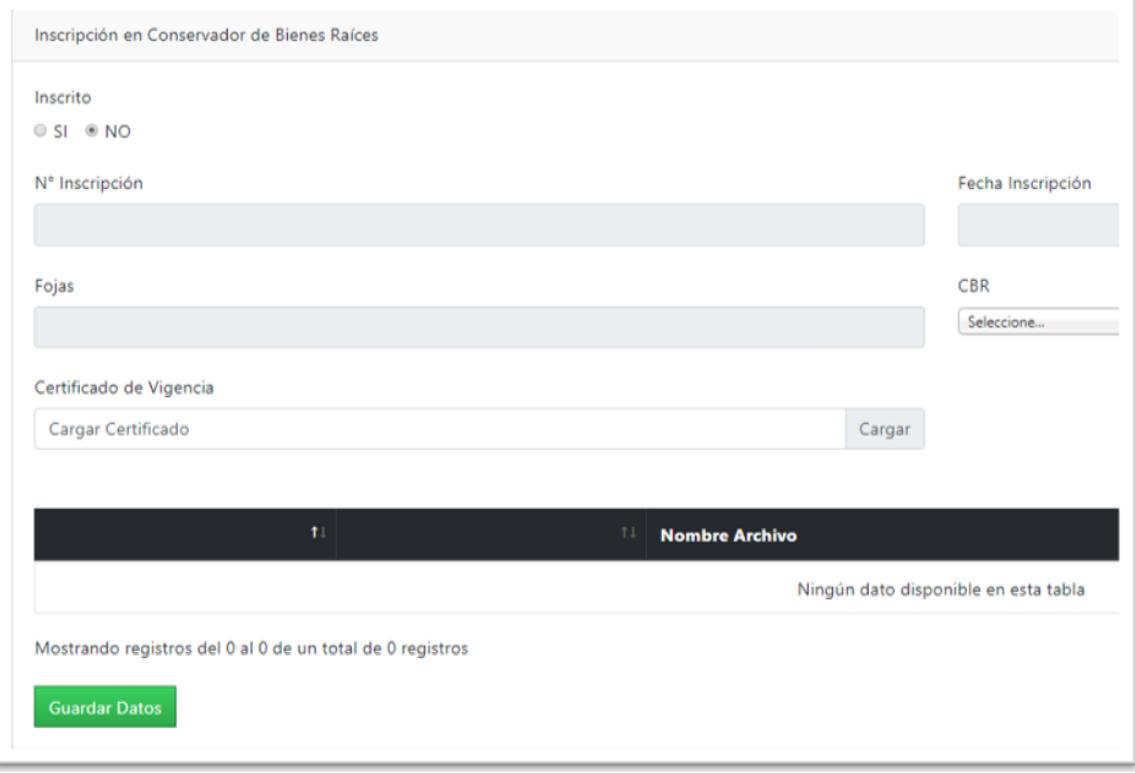

#### Infraestructura

Incluye los datos del nombre de la fuente de agua (río, estero, otro), datos y características de la bocatoma y canal. *Es importante indicar la fuente y nombre de canal o acuífero, ya que el rol de usuarios que posteriormente se carga hacen referencia a estos datos.*

#### *Fuente a Administrar:*

Corresponde a los datos de la Clasificación de la Fuente (por ejemplo, río, estero) que se selecciona del botón "Clasificación Fuente", Región y la Fuente (Por ejemplo, río Maule).

*Clasificación de la Fuente:* Se selecciona la clasificación de la fuente de las que se despliegan, incluye fuentes superficiales (río, estero, laguna, lago) y subterráneas (acuífero).

*Fuente:* Luego de seleccionar "Clasificación de la Fuente" y "Región", en el botón "Fuente" se despliegan las fuentes que se encuentran en la base de la plataforma.

Si corresponde, se puede seleccionar más de una "Fuente" (ejemplo: río Maule, río Melado)

Si al seleccionar la "Clasificación de la Fuente" no aparece la región o si al seleccionar "Clasificación de la Fuente" y "Región" no aparece la "Fuente" escribir al correo gestiona.canal@cnr.gob.cl e indicar que se agregue la "Región" o "Fuente".

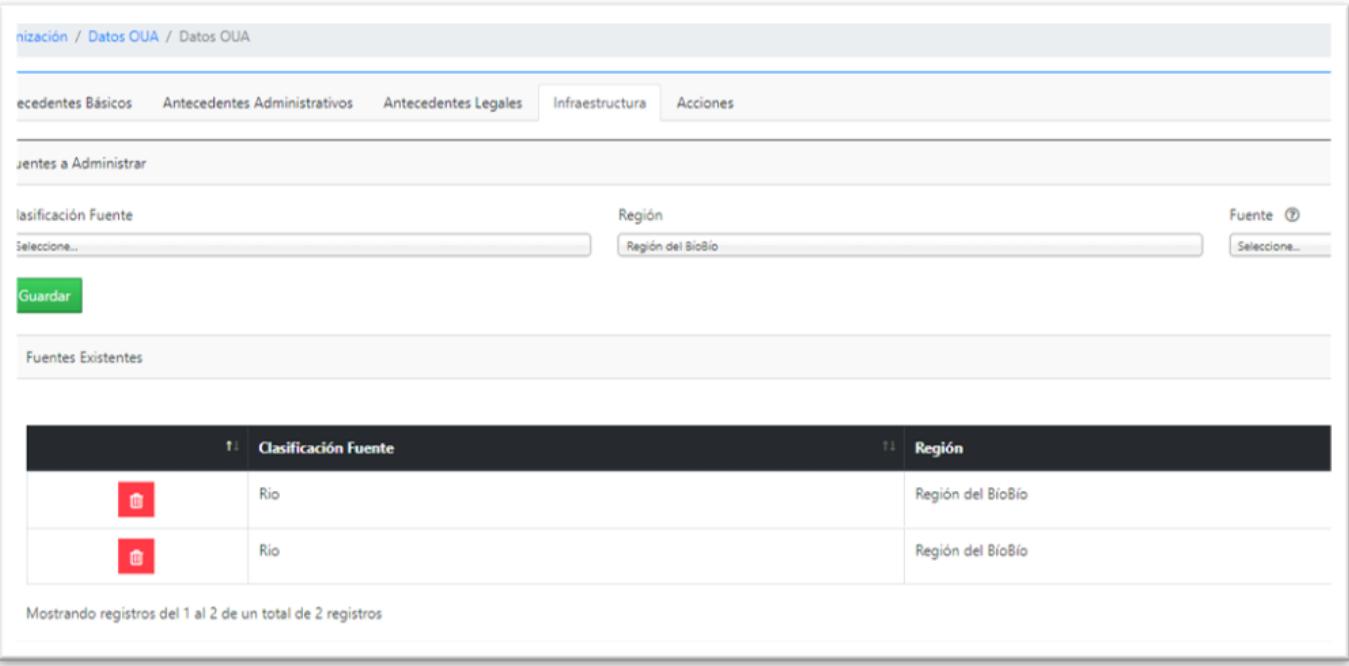

#### *Bocatomas:*

Previo al ingreso de la infraestructura del canal se solicita ingresar el nombre de la bocatoma (de no tener, colocar como nombre de la bocatoma el nombre del canal u otro), al guardar se despliegan los botones de "*Canal", "Datos Geográficos" y "Características Bocatoma".*

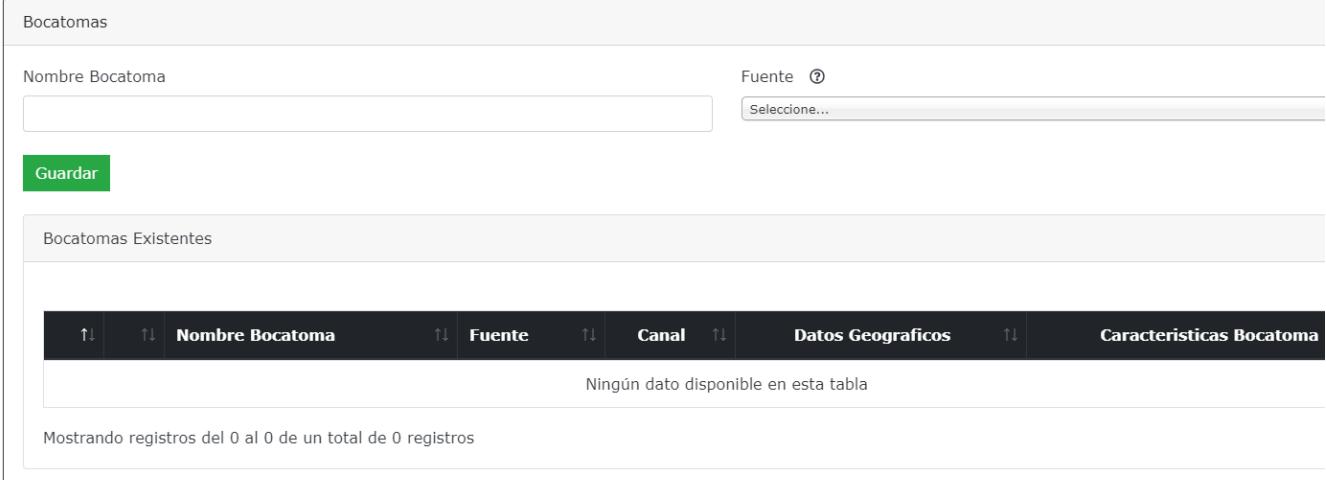

Una vez que se guardan los datos aparecen en las vistas "Fuentes Existentes" y "Bocatomas Existentes". Al eliminar "Fuentes Existentes", se elimina toda la información relacionada de las siguientes vistas (en cascada) al igual que "Bocatomas Existentes".

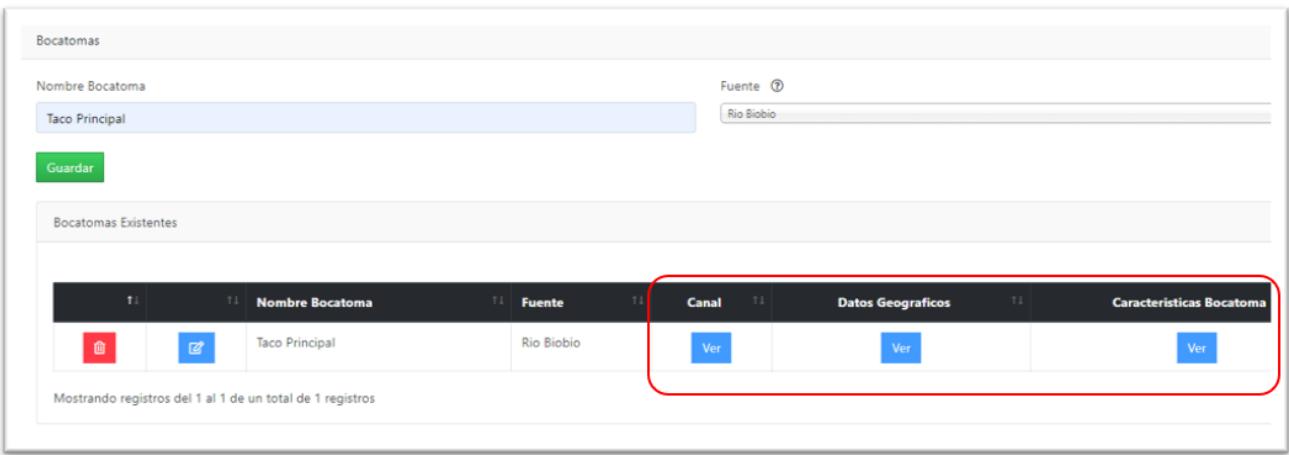

#### *Canal:*

*Datos básicos del canal que extrae de la bocatoma ya identificada. Todos los campos que incluye la vista, salvo "Capacidad Máx. Porteo", son requeridos para el funcionamiento de la plataforma.*

*Nombre de bocatoma:* Ya ingresada en la etapa anterior.

*Nombre Canal:* Corresponde al nombre del canal, que se elige de una lista desplegable, que se carga a partir de la fuente (río, estero) ya ingresada. De no aparecer el nombre del canal o los canales en la lista, comunicarse a través de correo con el administrador CNR (gestiona.canal@cnr.gob.cl) para que lo ingrese al sistema y pasar a las siguientes etapas.

Es importante incluir los canales secundarios y terciarios, no sólo el canal principal, ya que, si sólo se ingresa el canal principal, todos los regantes van a quedar asignados a este canal, no pudiendo verificar el unifilar de la OUA, la ubicación en el sistema de los regantes y obras de distribución con las acciones que distribuye.

*Captación:* Se debe seleccionar entre bombeo (mecánico) y gravitacional.

*Gravitacional:* Se refiere al simple escurrimiento de las aguas por gravedad a través de bocatomas, canales, zanjas, tuberías, etc. Se utiliza este método cuando el aprovechamiento de las aguas se encuentra a una cota menor que la del punto de captación. Este método es prácticamente exclusivo de aguas de naturaleza superficial.

*Mecánico (bombeo):* Se refiere a la elevación del agua por algún equipo mecánico, como bombas o succionadores, para su posterior conducción. Los equipos mecánicos requieren una fuente de energía externa, como electricidad o combustible. Se utiliza este método cuando la conducción de las aguas debe sortear algún obstáculo que está a una cota superior a la del punto de captación. Este método se utiliza en aguas subterráneas y superficiales.

*Capacidad Máx. Porteo:* Caudal máximo que es capaz de conducir el canal.

*Caudal:* Caudal medio que conduce el canal.

Unidades: Unidad de caudal máximo y medio informados (I/s, m<sup>3</sup>/s, etc.)

*Material:* Seleccionar el principal material que está construido el canal (hormigón, pedraplén, gaviones, madera, tierra, otro).

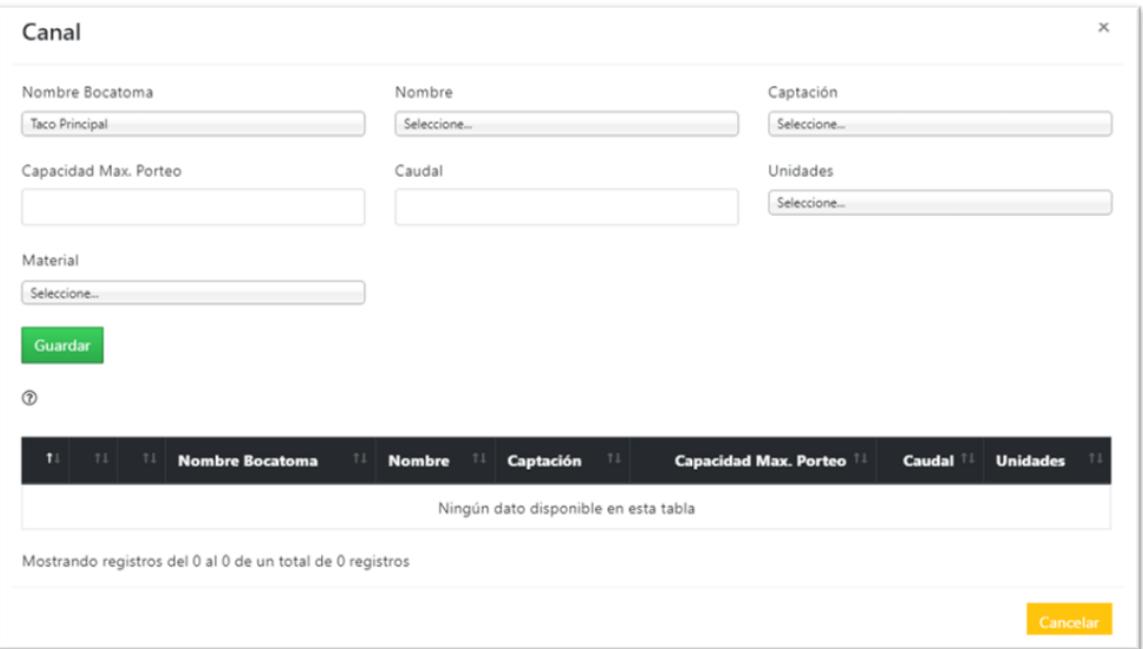

*"Datos Geográficos" y "Características Bocatoma"* corresponde a datos geográficos y de infraestructura, *su llenado es opcional y no es necesario para el funcionamiento de la Plataforma.*

*Datos Geográficos Bocatoma:* 

Corresponde a datos administrativos y ubicación geográfica de la ubicación de la bocatoma. Todos los campos que incluye la vista son requeridos, sin embargo, no son obligatorios para el funcionamiento del sistema.

*Nombre Bocatoma:* Dato ya ingresado

*Fuente:* Dato ya ingresado.

*Región, Provincia y Comuna:* Datos de ubicación de la bocatoma.

*Cuenca, Subcuenca, Sub Subcuenca:* Al ingresar a la cuenca muestra las cuencas de la región seleccionada, se selecciona la cuenca, subcuenca y sub subcuenca en la que se encuentra la bocatoma.

*Norte, Este, Huso:* Corresponde a las coordenadas UTM en metros, del punto en que se encuentra la bocatoma. El uso se selecciona entre 18 y 19.

*Datum:* Seleccionar el datum (referencia de las medidas tomadas), normalmente corresponde a WGS84

*Referencias:* Incluir un breve detalle de cómo ubicar la bocatoma.

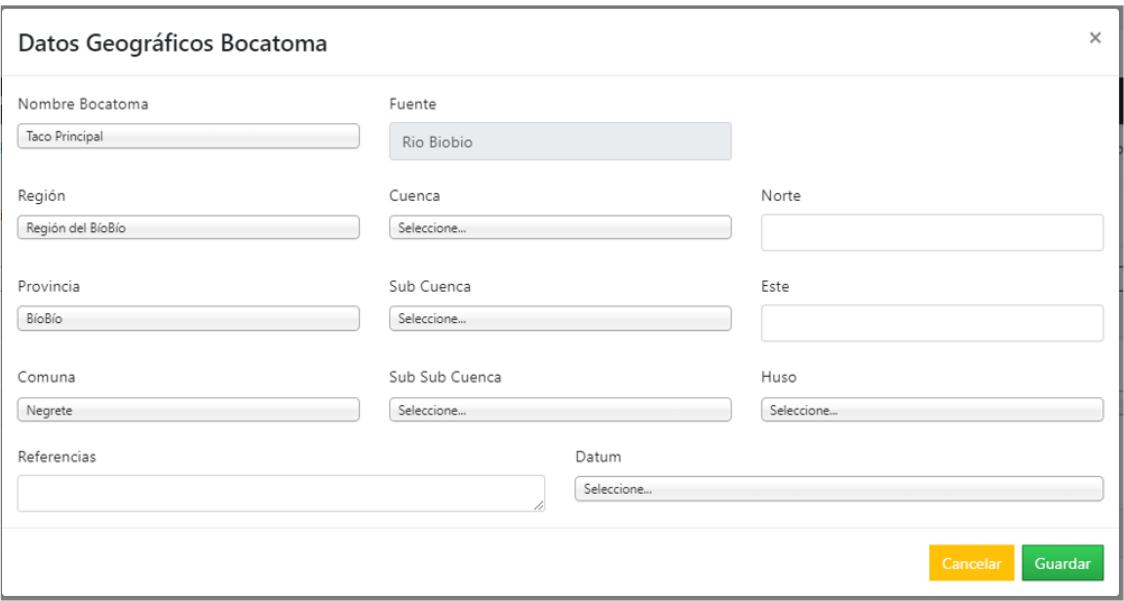

#### *Características Bocatoma:*

Corresponde al tipo de bocatoma, su estructura y principales particularidades. *Todos los campos que incluye la vista son requeridos, sin embargo, no son obligatorios para el funcionamiento del sistema.*

*Nombre Bocatoma:* Dato ya ingresado.

*Tipo de bocatoma:* Se debe seleccionar entre si es una bocatoma temporal o permanente

*Tipo de Captación:* Se debe seleccionar si la captación es gravitacional o bombeo (elevación mecánica).

*Material Obra:* Se debe seleccionar entre el listado que aparece el principal material de construcción de la bocatoma (hormigón, pedraplén, gaviones madera, otro).

*Estado de la Obra:* Seleccionar el estado físico en que se encuentra la obra (Buen Estado, Regular Estado, Mal Estado).

*Compuerta de Admisión:* Seleccionar el material de la compuerta de admisión y en el caso de estar automatizada, elegir esta opción (Metálica, Madera, Automatizada, Otro).

*Capacidad Máxima de Porteo:* Ingresar la capacidad máxima de porteo de la bocatoma.

*Unidad:* Seleccionar la unidad que corresponde al dato ingresado en el campo capacidad máxima de porteo.

*Sección Control:* Seleccionar sistema de control (Aforador con Limnímetro, Aforador con Limnígrafo, Aforador con Telemetría, Sin Sección de Control).

*Sistema Medición:* Seleccionar entre las opciones Manual o Electrónico.

*Sistema de Transmisión:* Seleccionar entre las opciones Manual o Electrónico.

*Sistema de Registro:* Seleccionar entre las opciones Manual o Electrónico

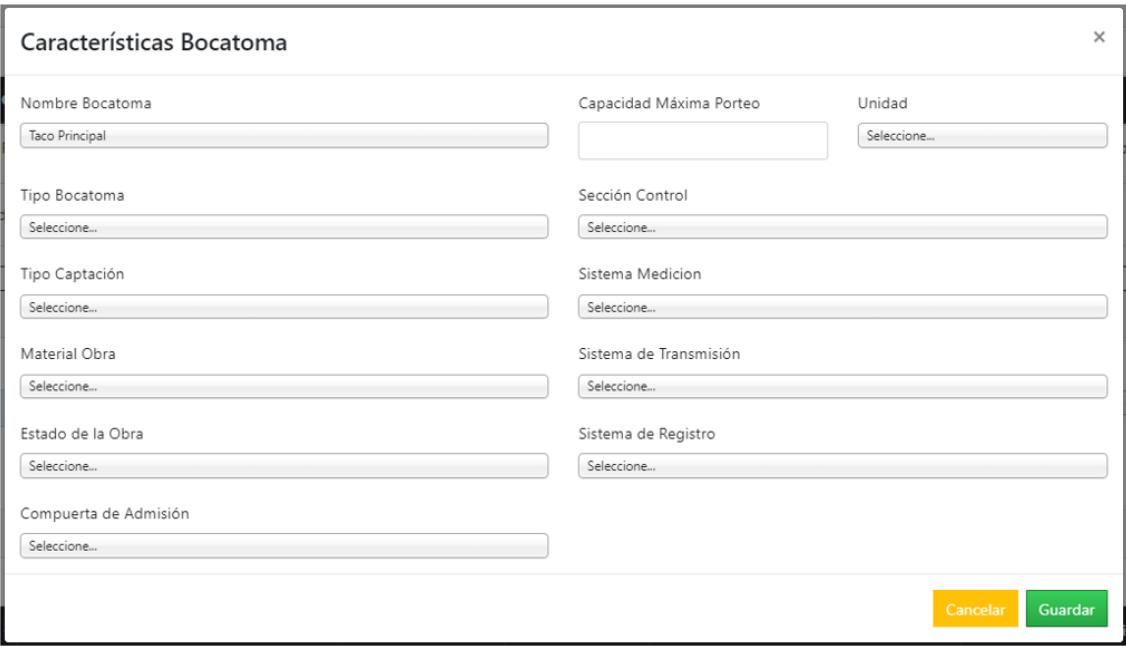

#### Acciones

Corresponde al ingreso de los derechos de agua de la OUA y el caudal equivalente conducido. Incluye los derechos de agua (acciones) en la fuente "Total de Acciones en la Fuente" (por ejemplo, río), en la comunidad de acuerdo con sus estatutos "Total Acciones en la Comunidad" y las acciones reconocidas por la OUA "Total Acciones Administradas". Este módulo debe ser llenado para continuar con las siguientes etapas.

A continuación, se entrega un glosario para mayor comprensión:

*Fuente:* Se selecciona entre las fuentes ya ingresadas anteriormente (por ejemplo, río Aconcagua). *Si se ingreso una fuente, aparecerá por defecto.*

*Canal:* Una vez seleccionada la fuente, muestra los canales ya ingresados anteriormente. *Si se ingresó un canal, aparecerá por defecto.*

*Tipo de Derecho:* Corresponde al tipo de derecho de aprovechamiento de agua (DAA) de la Organización de Usuarios de Agua (OUA). Seleccionar entre derecho consuntivo o no consuntivo. Se muestra por defecto Consuntivo.

*Tipo de Ejercicio:* Se muestra en dos campos, seleccionar entre: Permanente Continuo, Permanente Discontinuo, Permanente Alternado, Eventual Continuo, Eventual Discontinuo y Eventual Alternado.

El tipo de derecho y ejercicio normalmente son consuntivo, permanente y continuo. Sin embargo, se pueden ingresar otros tipos, en ese caso se repite el canal y se cargan el nuevo tipo de derecho y ejercicio.

*Provisional:* Sólo para el caso de derechos de agua subterráneas, seleccionar si son provisionales, por defecto el botón se encuentra apagado.

*Caudal:* Ingresar el caudal que maneja la OUA, que en general debiera ser el mismo que fue ingresado en las características de la bocatoma y canal.

*Unidades:* Seleccionar la unidad del caudal que maneja la OUA.

*Total Acciones en Fuentes:* Corresponde a los derechos de agua (acciones u otra medida) que tiene la OUA de la o las fuentes (acciones de río, estero, otra fuente).

*Total Acciones en la Comunidad:* Corresponde a los derechos de agua (acciones u otra medida) en las que se distribuyen los derechos al interior de la OUA, de acuerdo con sus estatutos.

*Total Acciones Administradas:* Corresponde a los derechos de agua que la OUA reconoce que administra.

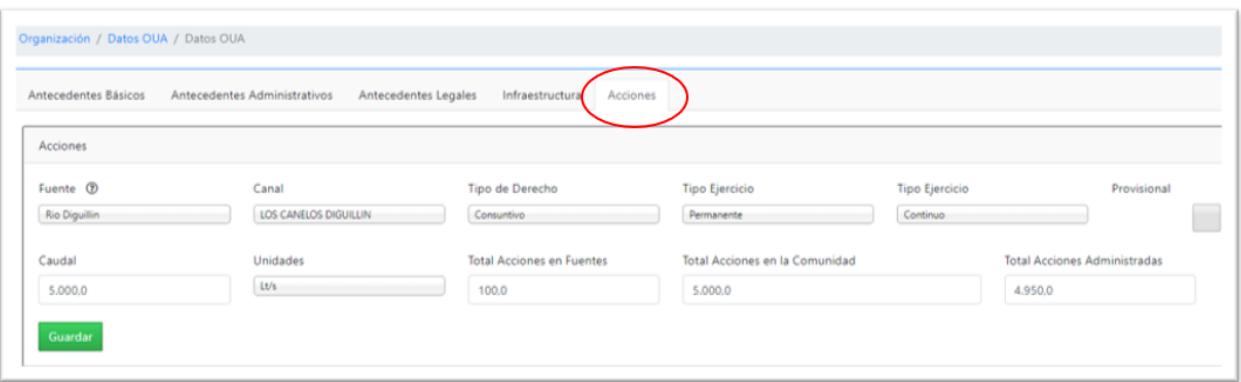

Una vez guardados los datos ingresados se despliega la vista "Acciones Existentes", que además de mostrar los datos permite la eliminación (botón rojo) y la edición para modificar datos (botón azul).

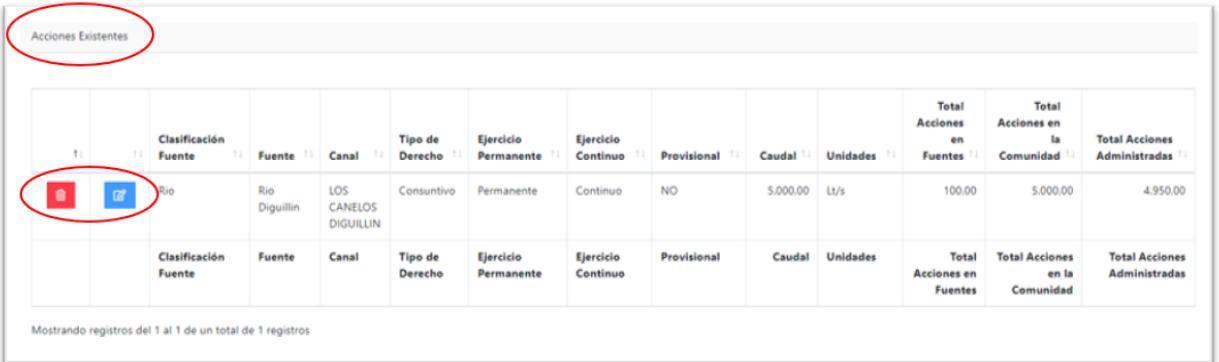

#### 5.1.2 Sub Menú Datos Usuarios

Corresponde a datos de los comuneros que la OUA reconoce que tienen derechos de agua (acciones), el número de acciones y las transferencias que se realicen.

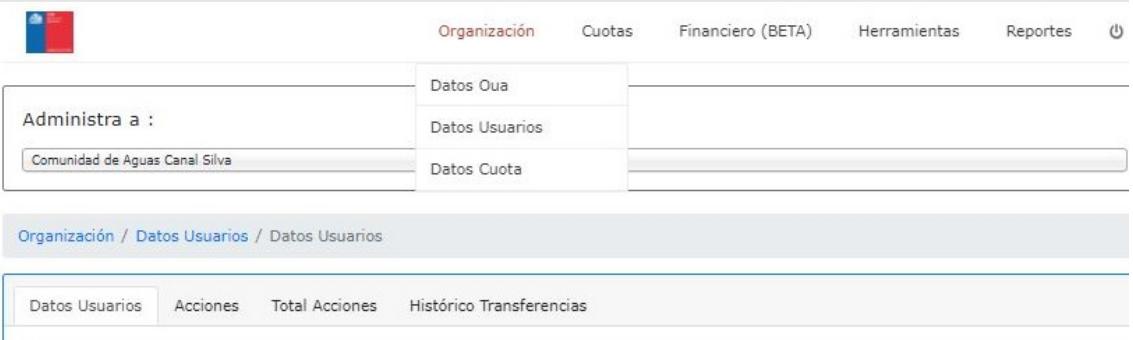

#### Ingresar Datos Usuarios Comuneros o Accionista

Datos de los comuneros que poseen derechos de agua (acciones), primero se ingresan los datos básicos de los usuarios. Al guardar los datos se despliega un nuevo cuadro con los datos de los usuarios existentes, a los que se debe ingresar predio y luego los derechos de agua que posee.

#### *Tipo de Usuario:*

Seleccione entre: "Persona Natural", "Persona Jurídica", "Comunidad de Aguas", "Asociación de Canalistas" y "NC". Sólo al elegir persona natural se desbloquean los campos Apellido Paterno y Apellido Materno.

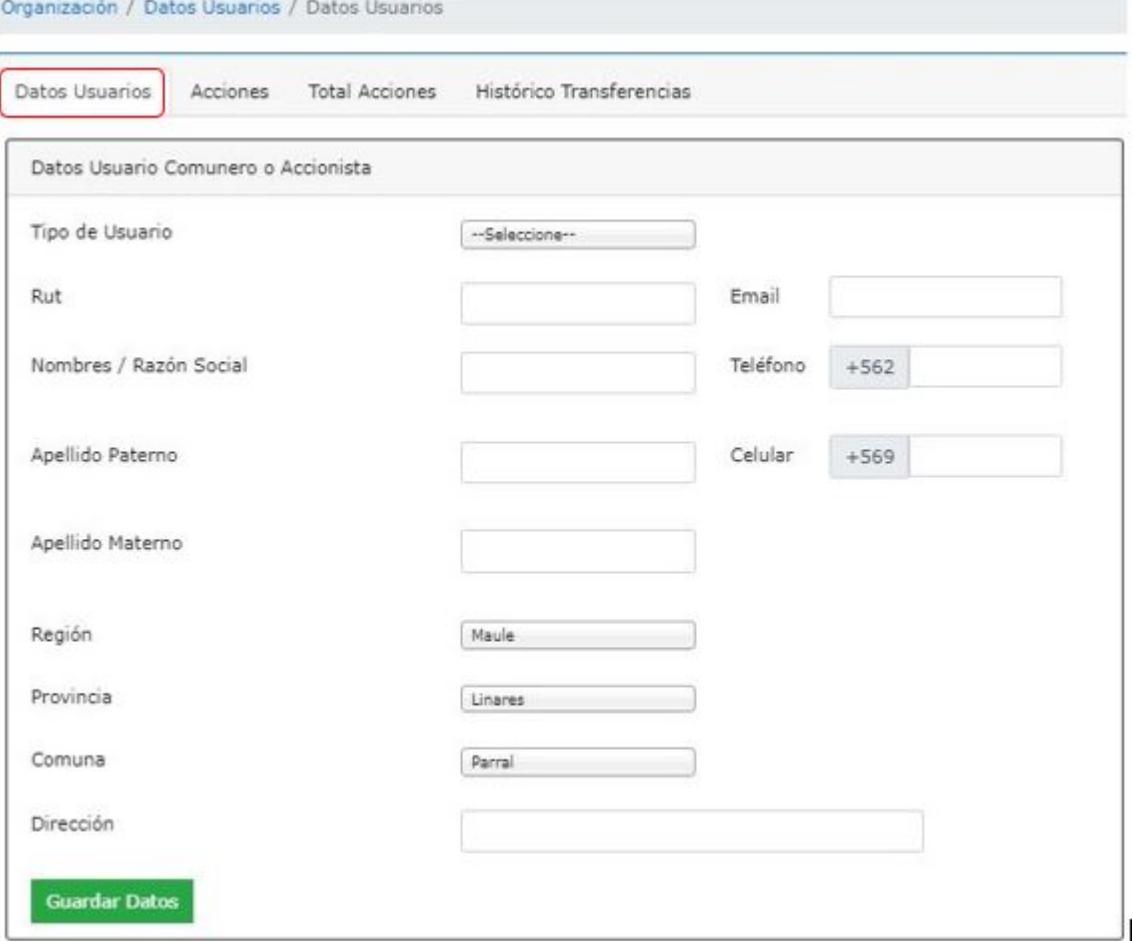

#### *Usuarios existentes:*

Una vez ingresados los antecedentes de los usuarios, aparece el cuadro con el detalle de los datos ingresados con el botón "Agregar Predios", este paso es necesario para poder agregar las acciones a los usuarios y formar el rol.

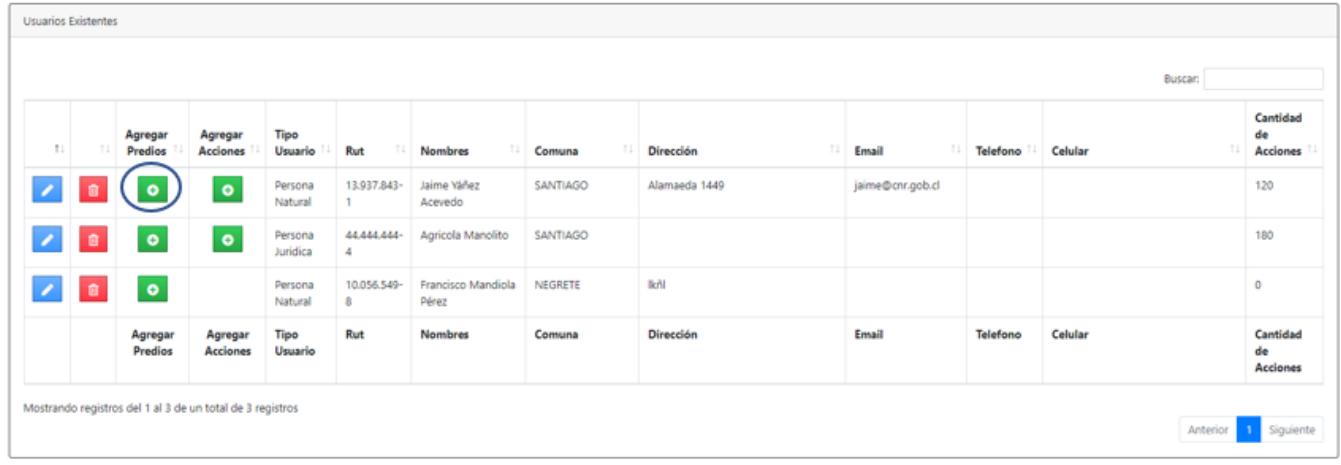

#### *Agregar Predios:*

Identificar el predio al que está asociado el derecho de agua (acciones). De desconocer el predio, incluir un "Nombre Predio" y "Rol Propiedad" ficticio para seguir con el ingreso de los derechos de agua. Se propone Predio NN y Rol NN.

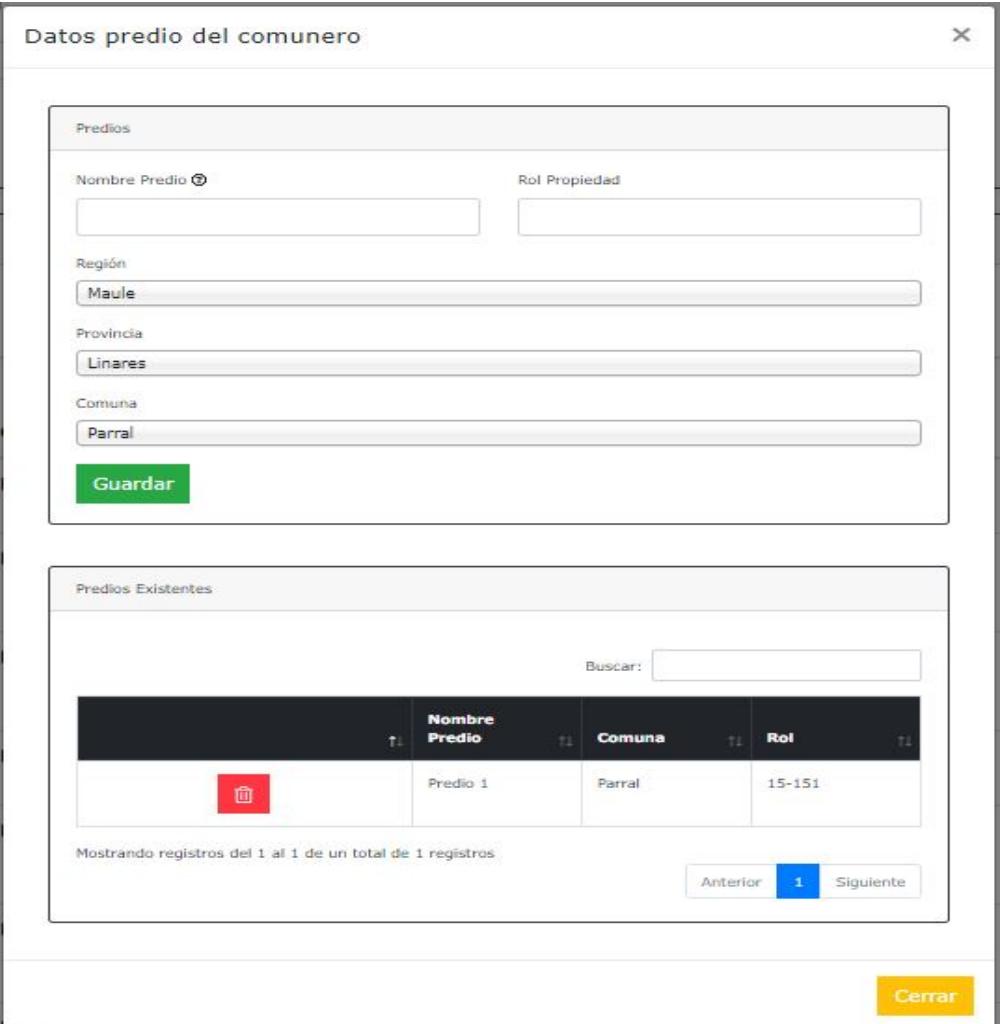

#### *Agregar acciones:*

Al ingresar los antecedentes del predio, aparece el botón para ingresar los datos de los derechos de agua de cada comunero y su condición legal:

Al identificar la fuente, se debe ingresar los siguientes campos:

#### *Canal:*

Canal que se extraen los derechos, se elige de acuerdo con los canales ya ingresados en "Datos OUA/ Infraestructura/ Canal" y "Datos OUA/ Acciones".

*Acciones:* Cantidad de derechos de agua que se entregan por este canal para el usuario ya identificado.

*Lado Entrega:* Indicar el lado de entrega (izquierda, derecha) de las aguas en el sentido de avance de las aguas en el canal.

*Caudal:* Ingresar el caudal asociado a los derechos de agua ya ingresados, luego ingresar la unidad del caudal.

*Tipo de Acción:* Seleccionar del listado que aparece: "Acción Inscrita", "Acción No Inscrita", "De Hecho" u "Otra". Si la acción está inscrita más adelante se puede ingresar información con respecto a detalle del derecho y su inscripción. Acción Inscrita se refiere a que los derechos de aguas se encuentran inscritos en el CBR respectivo y/o en el Catastro Público de Aguas de la DGA (CPA).

*Predio:* Se selecciona de los predios ya ingresados, en la cual se utilizan los derechos de agua.

*Porcentaje:* Indicar que parte del total de derechos de agua que conduce por el canal son entregados a este predio, por defecto se considera un 100%. Si a un mismo predio se le entregan los derechos de agua en dos lugares, se ingresa dos veces el predio con el porcentaje de derechos de agua por entrega, por ejemplo 50% y 50%. Luego de ingresar el porcentaje se marca el botón "Agregar".

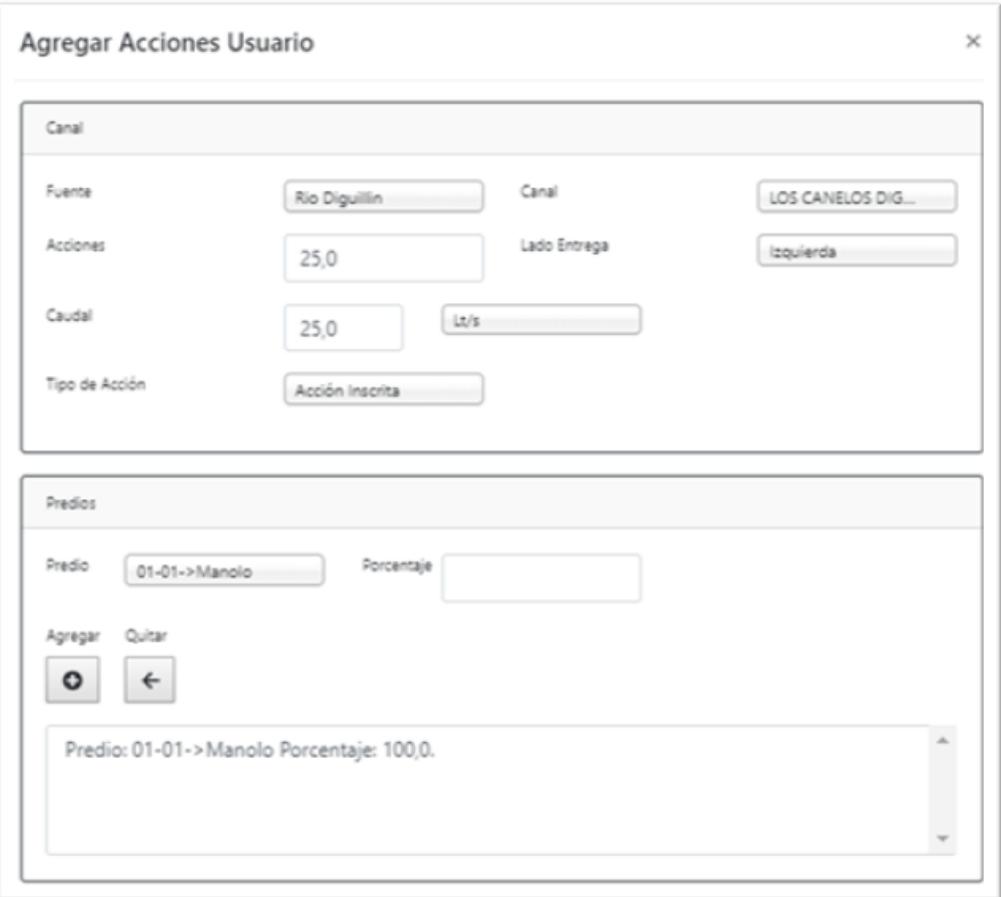

#### *CBR derecho de agua:*

*Inscrito:* Indicar si el derecho de agua se encuentra inscrito en el Conservador de Bienes Raíces (CBR). Si no está inscrito en el CBR o no se acuerda, pulsar la opción "no", se bloquean los campos y se pasa a la siguiente etapa.

*CBR:* Se debe seleccionar el Conservador de Bienes Raíces del listado, se puede escribir para hacer la búsqueda más fácil.

*Fojas, Número y Fecha de Inscripción:* Ingresar la Foja, número y fecha de inscripción de los derechos de agua en el CBR correspondiente.

#### *Características del Derecho:*

A partir de los derechos de agua ingresados en la vista denominada "Canal", se presentan las características del derecho de agua, por defecto muestra el tipo de derecho "Consuntivo" y el ejercicio del derecho "Permanente Continuo*". Con respecto a derechos provisionales corresponden a derechos de agua subterráneos, si aparece marcado debe modificarse la base en Organización/ Datos OUA/ Acciones, desmarcando la opción "Provisional". Si tiene algún problema en el llenado de estos datos, comunicarse con el Administrador CNR de la Plataforma a través del correo gestiona.canal@cnr.gob.cl.* 

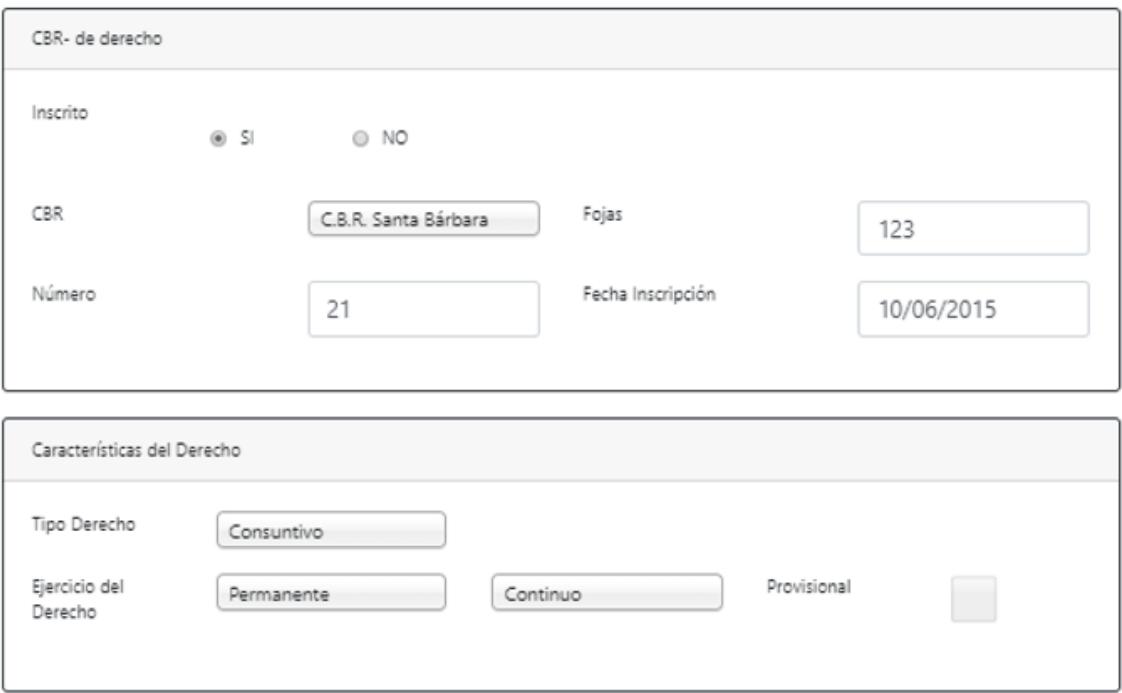

#### *Datos DGA:*

*Inscrito:* Si el derecho de agua cuenta con Resolución DGA que otorga el derecho de agua y se encuentra inscrito en el Catastro Público de Aguas de la DGA se marca "Si" y se rellena los campos de Número y Fecha de la Resolución DGA que otorga el derecho de agua.

*Número Registro CPA:* Si el derecho de agua se encuentra inscripto en el Catastro Público de Aguas (CPA) de la DGA se indica en número de registro.

#### *Sentencia Judicial:*

*Sentencia:* Si la OUA fue organizada a través de una sentencia judicial, marcar la opción "SI"

*Tribunal:* Seleccionar del listado que aparece el tribunal en el que se dictó la sentencia, el listado tiene un buscador que facilita la búsqueda.

*Causa Rol y Fecha Sentencia:* indicar la causa y fecha que aparecen en la sentencia del tribunal.

#### *Decreto Supremo:*

En el caso de Asociaciones de Canalistas, informar el número y fecha del Decreto Supremo que la crea. El llenado de estos campos no es obligatorio.

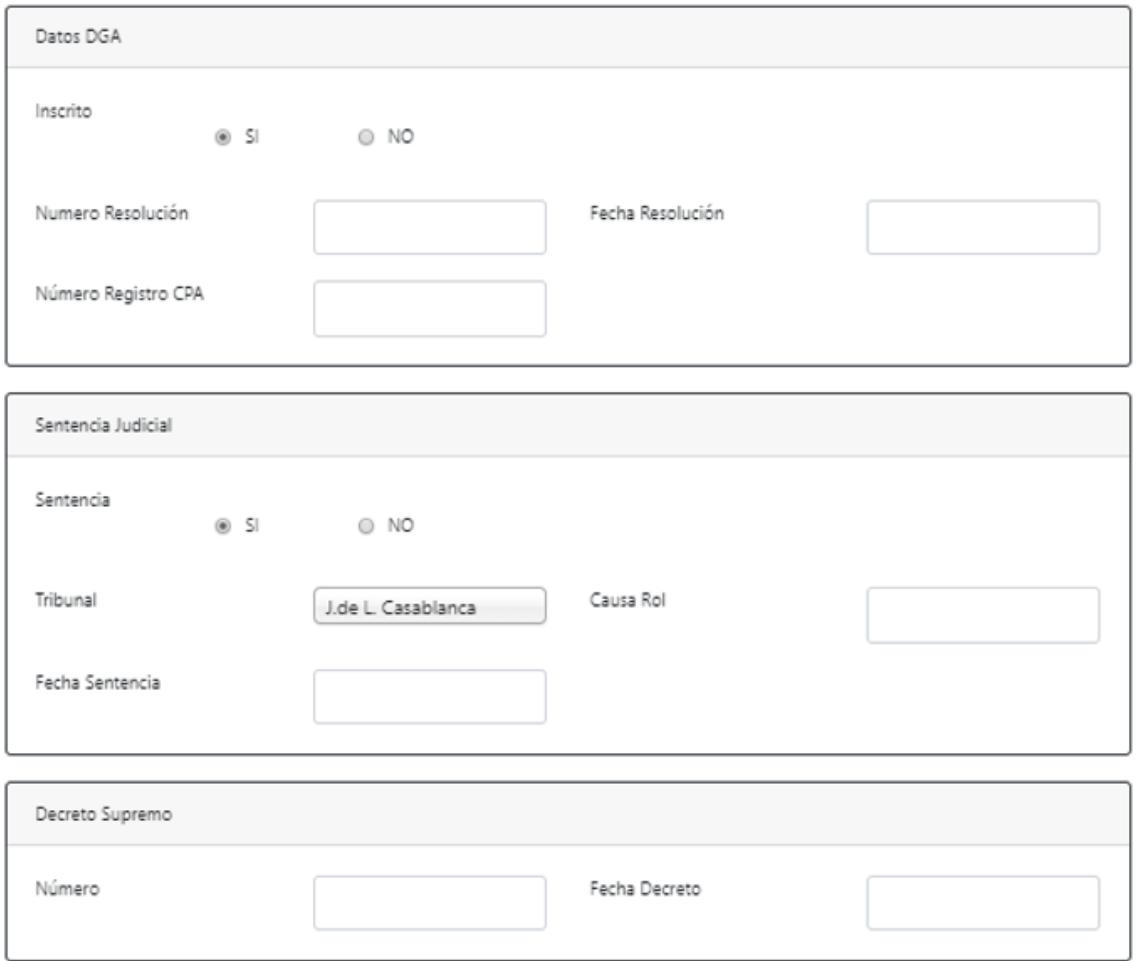

#### Acciones Existentes

*Acciones existentes:* Esta pantalla muestra el total de usuarios ingresados, con datos como nombre o razón social, RUT, Nombre del Predio, Canal que extrae los derechos, cantidad de derechos de agua que posee tipo y ejercicio del derecho y caudal equivalente con su unidad correspondiente. Además, posee un buscador, permite la edición de los datos ingresados y realizar transferencias entre usuarios.

*Trasferir:* Al apretar el botón transferir se despliega una nueva vista que se llama transferencias, que contiene los datos del vendedor y del comprador. Si el comprador no es un usuario, primero se debe ingresar como usuario y luego se puede seguir con la transferencia.

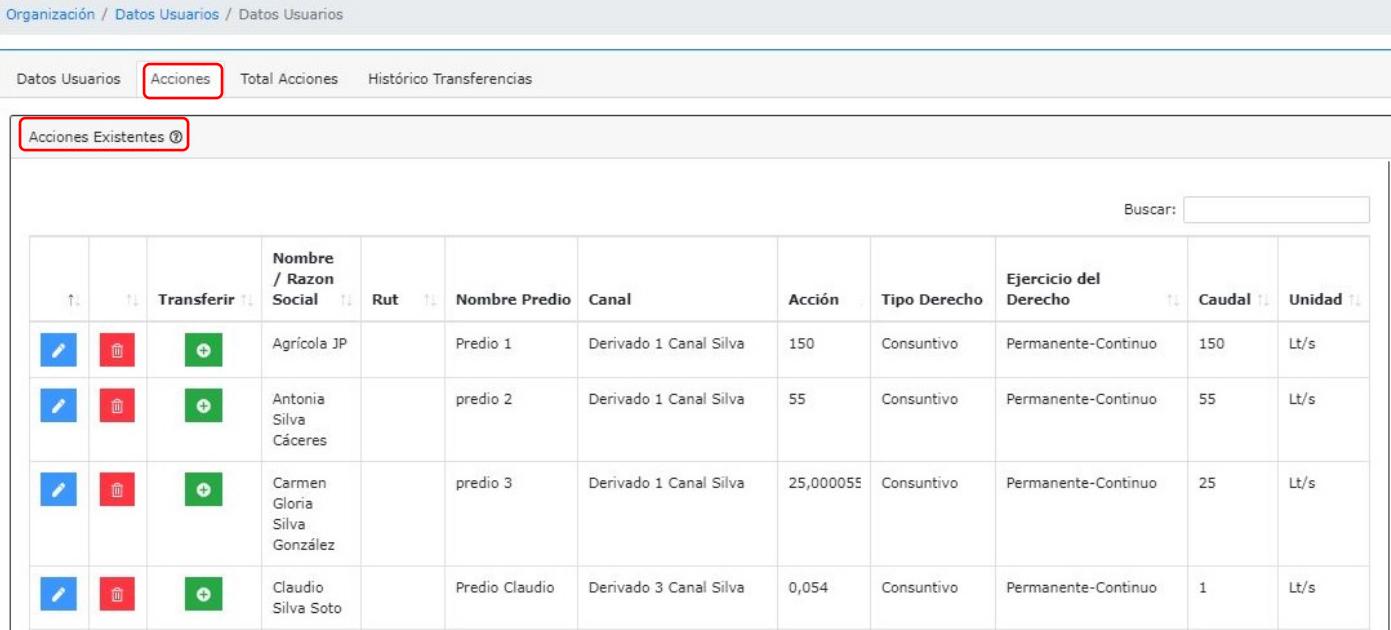

#### *Transferencia de acciones:*

*Datos Vendedor:* Ya ingresados, vienen precargados.

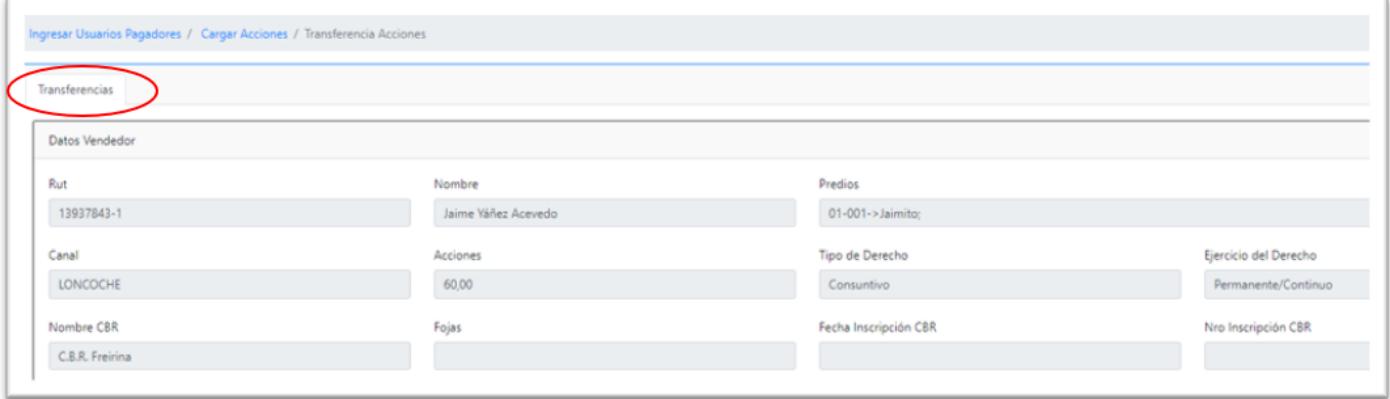

#### *Datos comprador:*

*Tipo de Transferencia:* Seleccionar entre las opciones Compra – Venta, Sucesión y Otro.

Si el comprador no forma es uno de los usuarios de la OUA (comunero), al ingresarlo y no encontrarlo en la base, el sistema pregunta si se quiere ingresar los datos de un nuevo comunero. Se ingresan los datos del comprador y un predio en el cual se entregarán las acciones, creando un nuevo usuario del canal.

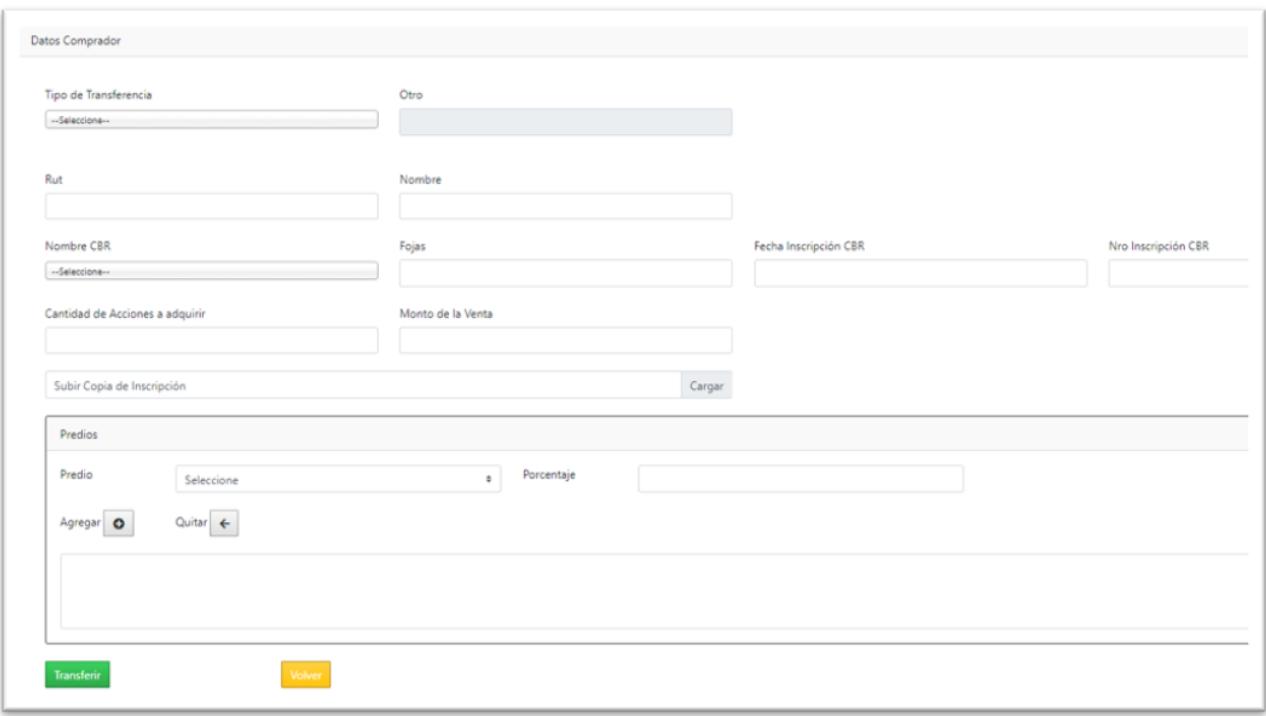

#### Total Acciones

Esta vista muestra las acciones de los usuarios ya ingresadas en la bocatoma principal, separadas por ejercicio del derecho. Lo normal es que la mayoría de las acciones que maneja la Organización de Usuarios de Agua sean de ejercicio permanente y continuo. *Esta pantalla permite tener un control con respecto a los derechos ingresados.*

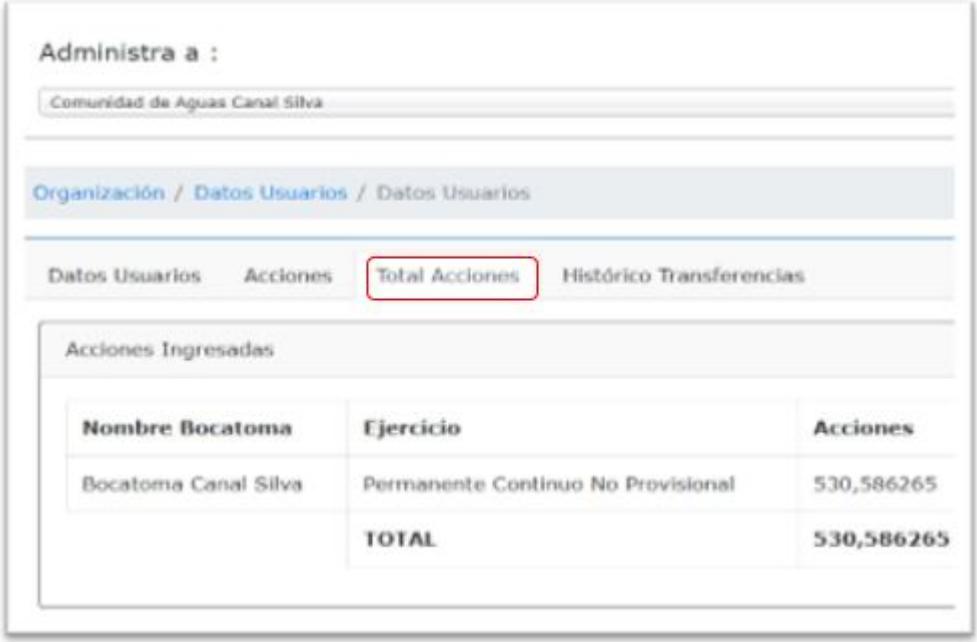

#### Histórico Transferencias

Muestra los datos de los usuarios que han realizado transferencias, sólo permite visualizar y eliminar los datos.

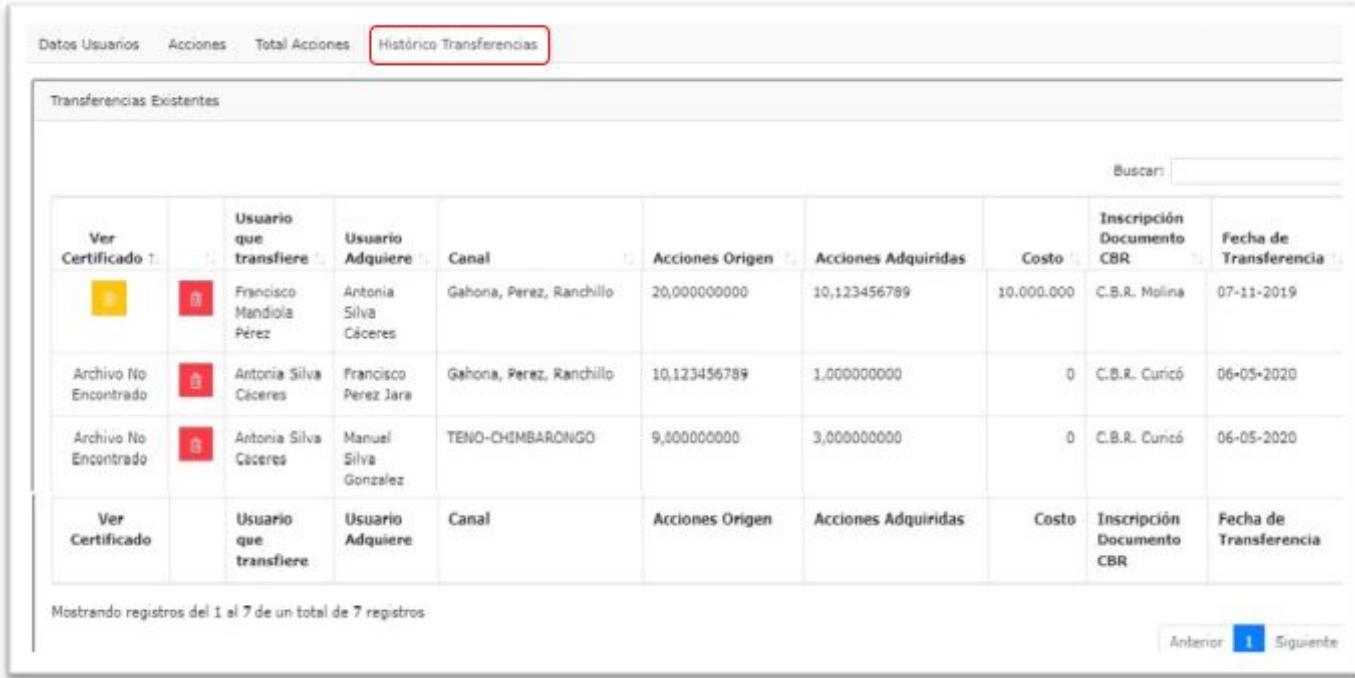

#### 5.1.3 Sub Menú Datos Cuotas

Este submenú permite generar las cuotas de pago, indicando la fecha, valor cuota base, cuota canal, los intereses asociados a las morosidades. Con los antecedentes anteriores Generar la Cuota Inicial y de existir, cobrar la cuota extra.

*Año Calendario:* Es una opción cuando se tiene más de una temporada, la primera vez aparecerá vacío, ya que depende del año que se ingrese en la ventana "Cargar Cuota Con Tipo de Temporalidad". Se debe tener cuidado de que cuando hay más de una temporada ingresada, se debe elegir el "Año Calendario" para continuar con el ingreso del valor de las cuotas y los intereses.

*Calendario de Pago:* Se ingresa el *año de inicio de la temporada, el mes de inicio y el día de pago*, entre las opciones (05, 10, 15, 20, 25 y fin de mes). Se aprieta el botón "Generar Calendario Pago" y se despliega en la pestaña "Temporalidad de Pago" con la fecha ya ingresada con los campos de porcentaje, en los que se ingresa los meses en que van a realizarse los cobros y el porcentaje de la cuota anual que se cobrará en ese mes.

*Calendarios Ingresados:* Cada vez que se genera un calendario de pago, aparece en calendarios ingresados. Se debe tener presente que debe haber continuidad de meses entre las distintas temporadas de riego ingresadas (calendarios). Esto permite luego tener información de ingresos y egresos por año calendario o por temporada de riego.

Para una mayor comprensión, dentro del sitio web de la CNR se encontrarán tutoriales para seguir paso a paso el ingreso de la información, cargar calendario de pagos, pago de cuotas, entre otros.

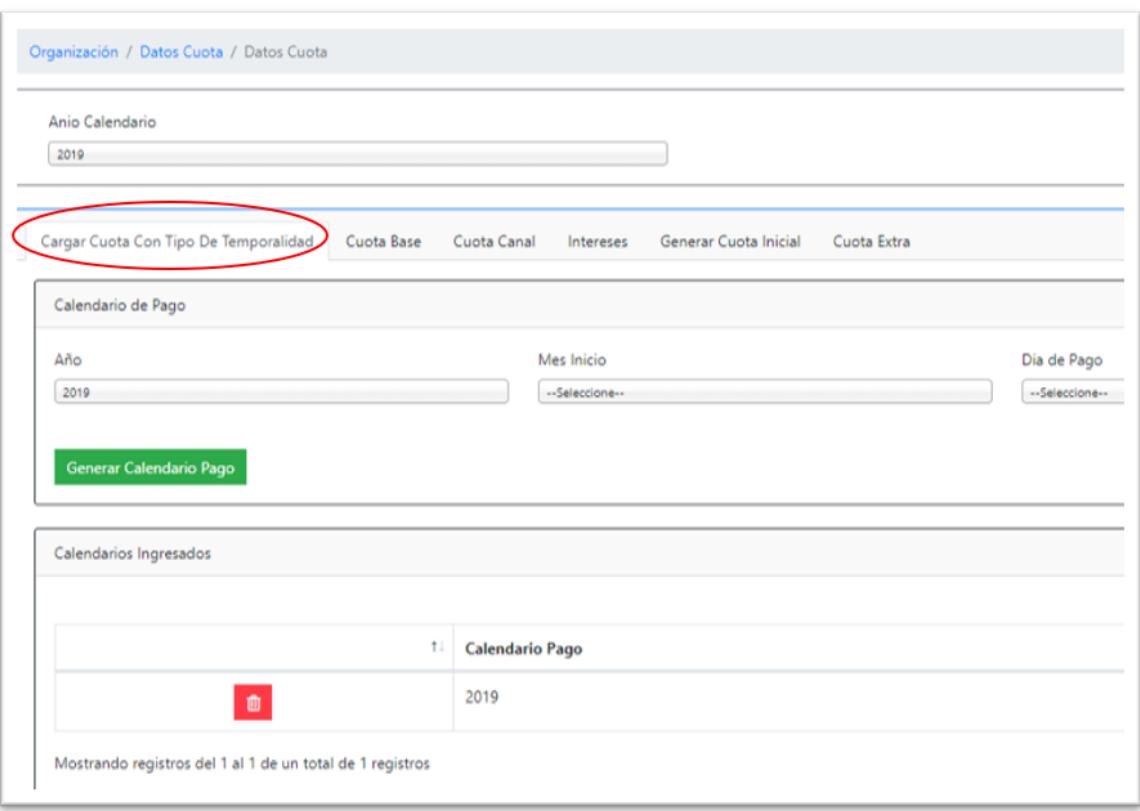

*Temporalidad de Pago:* Luego de haber generado el Calendario de Pago se forma la "Temporalidad de Pago", que permite ingresar el mes y porcentaje de las cuotas base y canal que se cobrarán en la temporada, En "Fecha" aparece el día de pago ya ingresado cuando se generó el "Calendario de Pago". Si por ejemplo se elige el año (por ejemplo 2020) partiendo con el mes de mayo la temporada,

y el 5 de cada mes como el día de pago, luego se eligen los meses de pago como: julio, septiembre, noviembre y diciembre, con un porcentaje de un 25% en cada mes (debe sumar un 100%).

Una vez que se guarde el calendario "Guardar Calendario", se puede seguir ingresando los valores de cuotas base, canal e intereses de ser necesario.

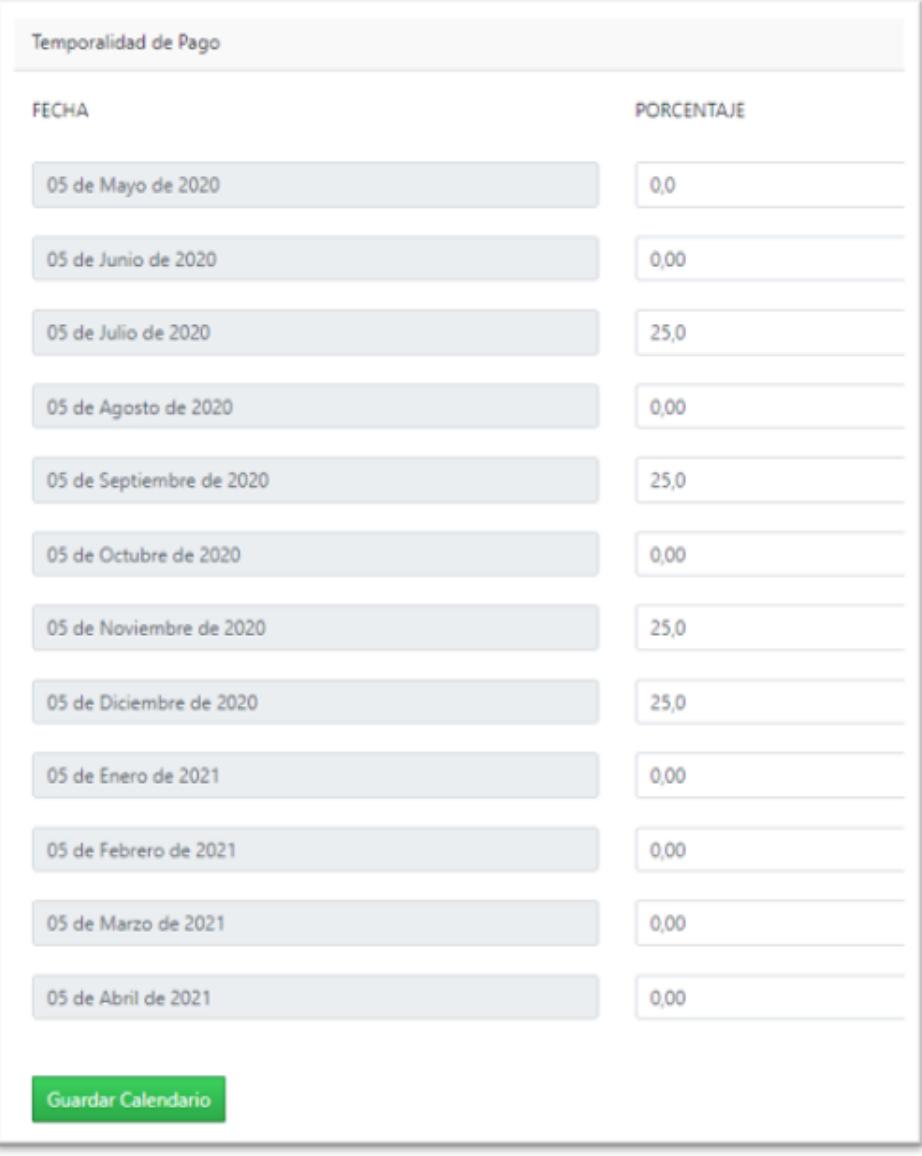

#### Cuota Base

La cuota base es la que se les cobra a todos los usuarios del canal, independiente de su ubicación y canal que extrae sus derechos.

Se presiona el botón "Cargar Cuota Base" y se ingresa el valor de esta (valor por acción). Esta cuota se cobrará de acuerdo con la distribución en la temporada ya ingresada.

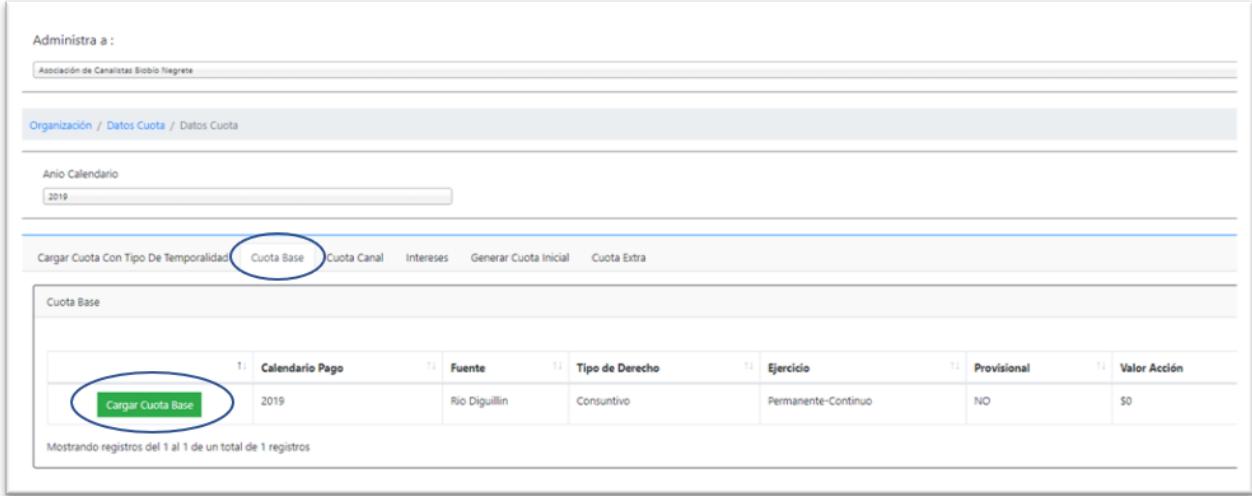

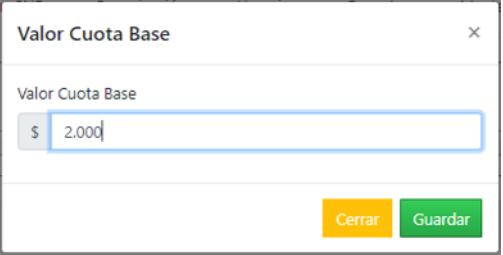

#### Cuota Canal

Una vez ingresada la cuota base, se puede ingresar una cuota que sólo se le cobre a un canal por gastos específicos realizados en el mismo. La cuota canalse cobra a todos los comuneros que extraen sus derechos de este canal, no es posible cobrar cuotas de canal por tramos de canal, salvo que sean canales distintos.

Se presiona el botón "Cargar Costo a Prorratear" y se abre la pestaña Valor Cuota Canal, en la cual se puede ingresar el Costo Total a Prorratear, el que se divide en el número de acciones ingresadas y muestra el "Valor Acción". Si se ingresa el "Valor Acción" muestra el "Costo a Prorratear" multiplicando por el número de acciones que están ingresadas al sistema.

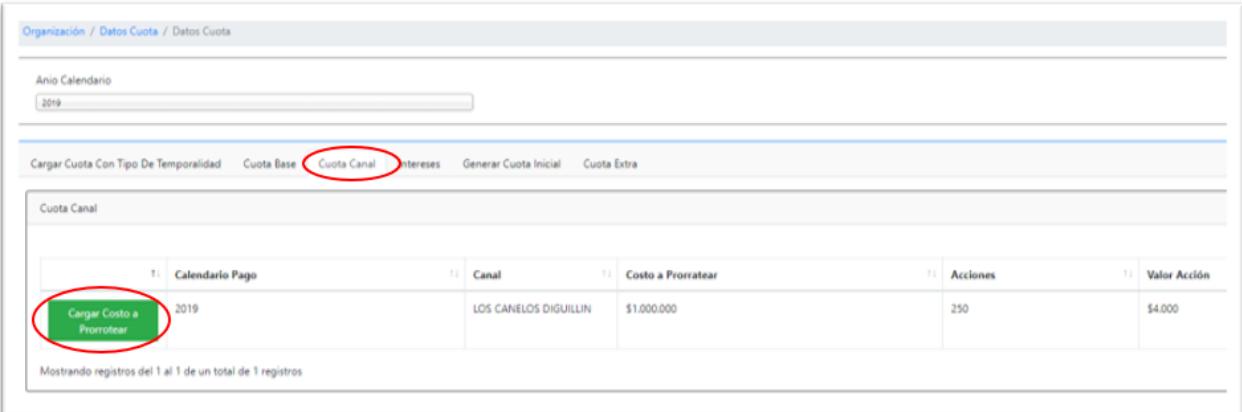

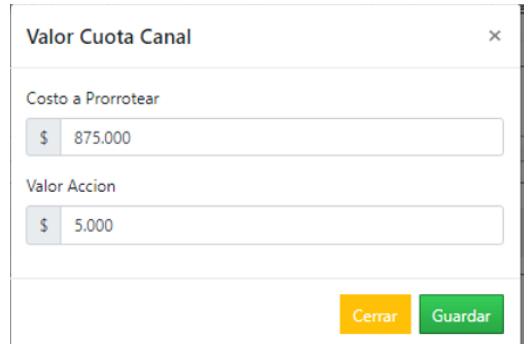

#### Intereses

Se ingresan el interés que se aplicará a las cuotas vencidas (morosas), a partir de las fechas de pago ya establecidas. Si la OUA no considera cobrar intereses por las cuotas atrasadas, se debe ingresar interés del 0% independiente del periodo.

*Tipo de Tasa:* Seleccionar entre una tasa nominal o una Real que incluye una actualización del dinero traspasando la deuda a U.F. y reemplazarla a la U.F. al día en que se realizará el pago.

*Tasa de Interés Nominal:* Intereses que se caracteriza porque en él no se descuenta la tasa de inflación (por oposición al tipo de interés real, en el que se resta la inflación).

*Tasa de Interés Real:* Interés que se aplica luego de descontar la inflación.

*Tipo de Interés:* Se debe seleccionar entre interés simple o compuesto.

*Tasa de Interés (%) y período:* Ingresar la tasa de interés y el Período, por ejemplo, un 1% mensual.

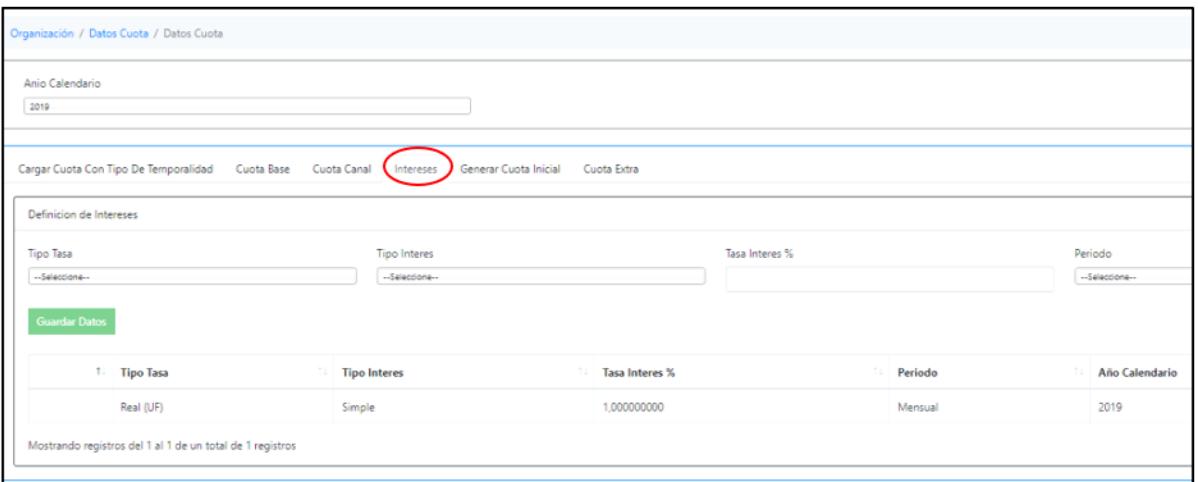

#### Generar Cuota Inicial

Una vez ingresado los usuarios, canales, acciones, valor de cuota base y canal e intereses se puede generar la cuota inicial. Se tiene que **estar seguro** de la generación de las cuotas, ya que una vez generada **no** es factible de ser modificada.

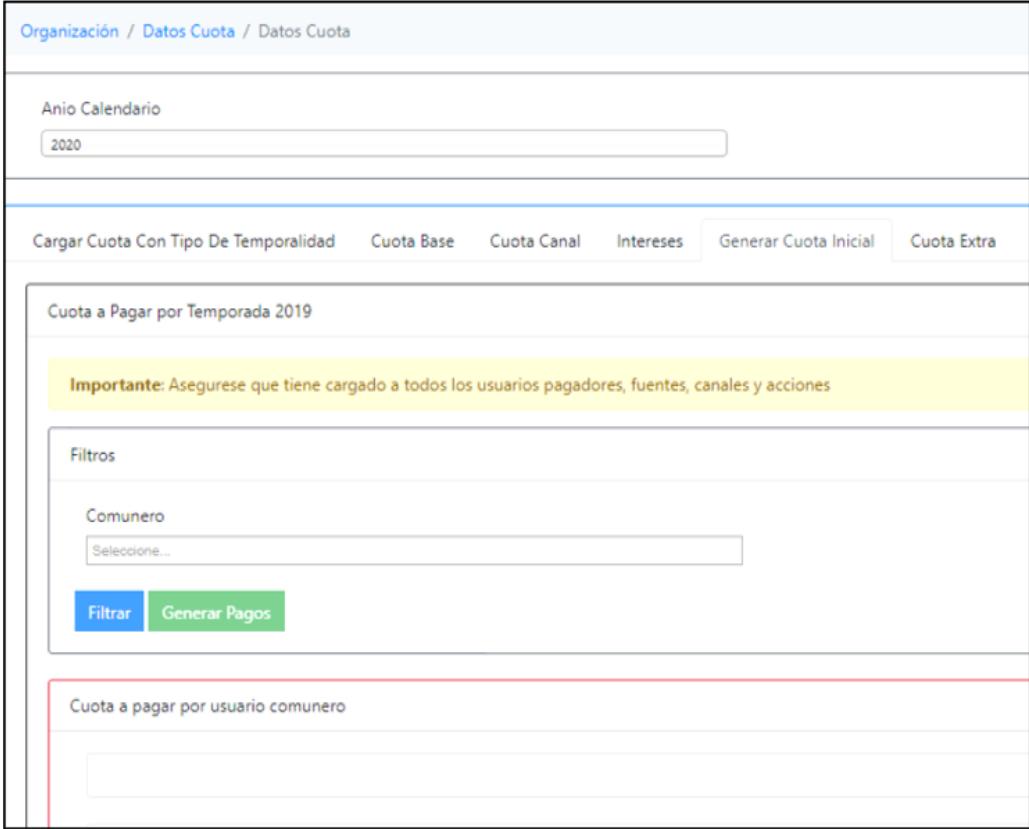

Las cuotas generadas pueden verse en el reporte de cuotas totales, en la cual aparece el número de cuotas por usuario, la fecha de vencimiento, el monto a pagar y el estado de la cuota (pagada o pendiente).

En el Menú cuotas se puede pagar total o parcialmente las cuotas generadas por derechos de aguas informadas por cada usuario, este pago generará un documento que incluye el monto y cuota pagada

(total o parcialmente), el pago de intereses (si corresponde), cuota base, cuota canal y cuota extra (si hubiese).

De no generarse la cuota inicial, favor enviar un correo a *gestiona.canal@cnr.gob.cl*, explicando su problema, para dar soporte en la generación de cuota.

#### Cuota Extra

Luego de generar las cuotas, se puede cargar a una de ellas gastos adicionales a un o unos usuarios por concepto varios como multas, construcción de obras específicas como mejoramiento de obras de distribución.

*Usuario:* En el campo usuario, seleccionar el comunero al que se le realizará el cobro adicional.

*Asignar a Cuota Mes:* Una vez seleccionado el usuario, en el campo "Asignar a Cuota Mes" se muestran las cuotas pendientes, se debe seleccionar a cuál cuota se le suma la cuota extra (las cuotas que aparecen incluyen las morosas).

*Costo:* Ingresar el monto de la cuota extra.

*Tipo de Cuota:* Seleccionar entre las opciones el motivo del cobro adicional (multa, trabajo en canal, gastos judiciales, deuda de arrastre años anteriores, otro).

*Observaciones/ Detalles:* Ingresar un breve detalle del cobro adicional, como por ejemplo Modificación del marco partidor.

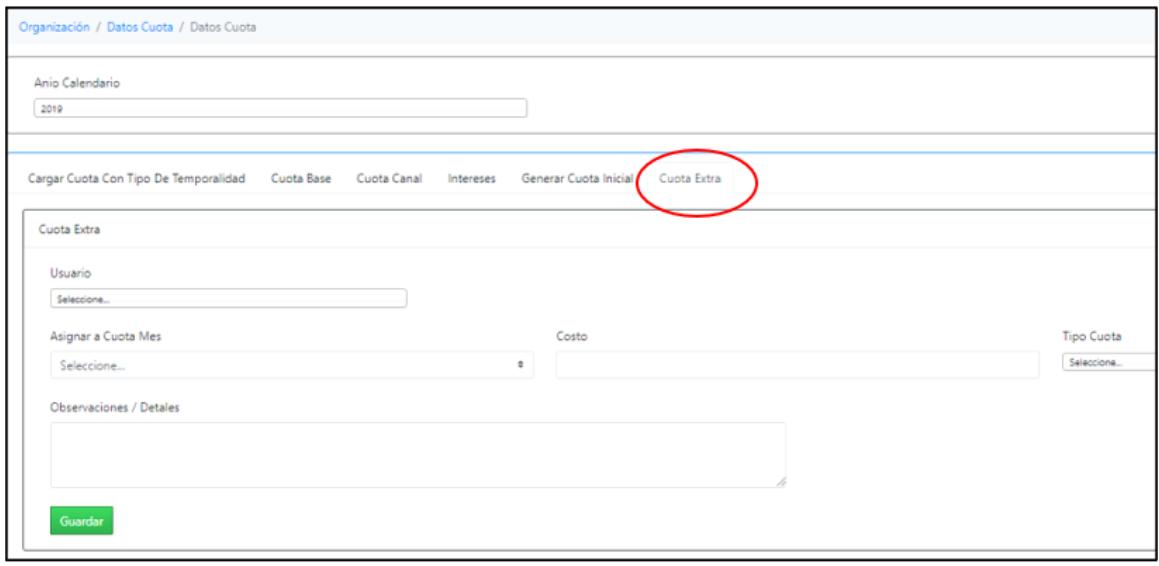

### 5.2 Menú Cuotas

El Menú Usuarios cuenta con dos submenús: Pagar Cuotas y Cargas Moras.

**Pagar Cuotas:** Corresponde al pago de cuotas de los usuarios de la OUA, independiente que se encuentren vencidas.

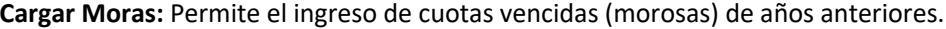

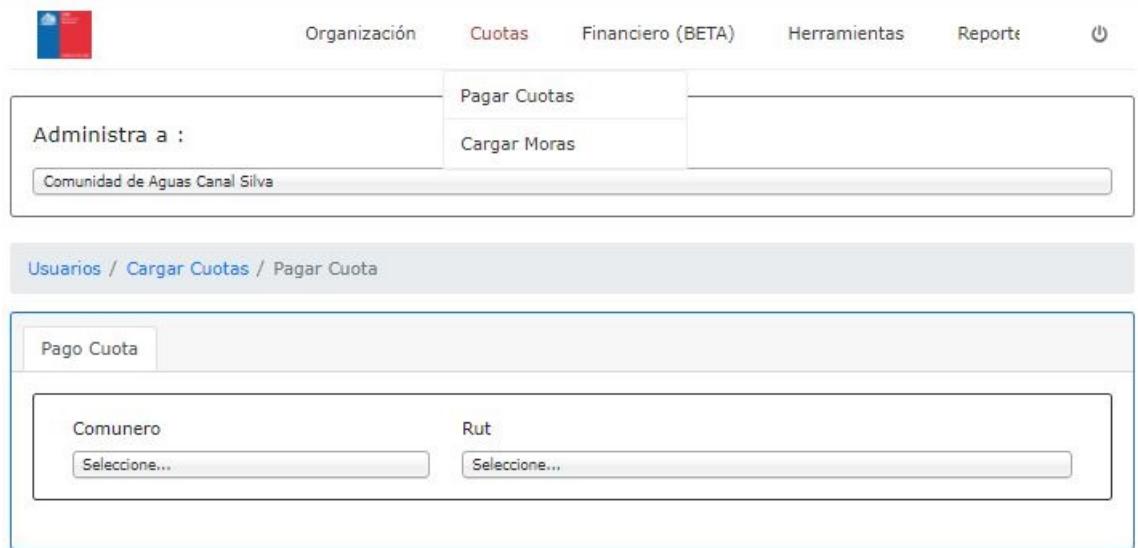

#### 5.2.1 Sub Menú Pagar Cuota

**Comunero, RUT:** Se selecciona el comunero que realizará el pago de cuotas, se puede buscar por nombre de usuario o por el RUT.

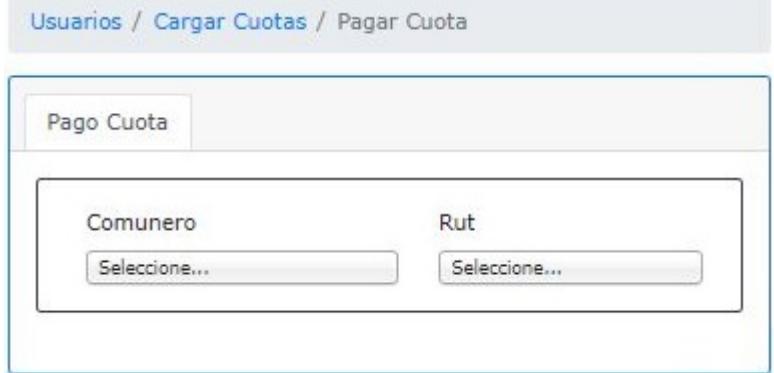

Una vez seleccionado el comunero, se despliegan las cuotas que tiene vigentes:

- **Nombre de canal, predio, fecha de vencimiento de pago**
- **Valor de la cuota a pagar:** Es la suma de la cuota base y la cuota canal.
- **Otros:** Corresponde al valor de la cuota extra.
- **Abonos:** Pagos inferiores al valor del "Monto a pagar con intereses más reajuste", se paga primero los intereses.
- **Total:** Es la suma de la cuota a pagar actualizada en el caso de un tipo de tasa real, más otros cargos menos los abonos.
- **Intereses:** Valor de aplicar al valor de la cuota a pagar el tipo de interés, la tasa y el período de la fecha de vencimiento a la fecha de pago.
- **Monto a pagar con intereses más reajuste:** Corresponde a la suma de la cuota actualizada (Total) más los intereses.

La cuota se puede pagar en su totalidad o abonar un valor menor. Se deben pagar primero las cuotas cuyo vencimiento es mayor.

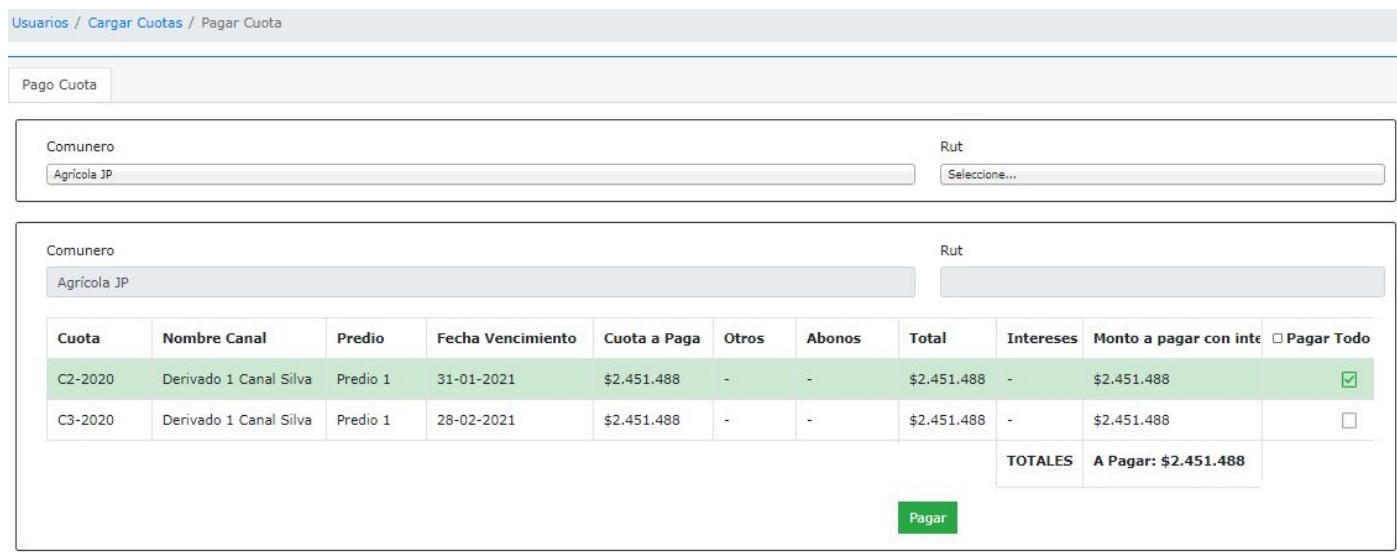

Al pagar una cuota se marca en el campo "Pagar Todo", por ejemplo, la cuota C1-2020. Se despliega la vista Pagar Cuotas:

**Pago Realizado:** El campo muestra el valor total pendiente de la cuota, se puede pagar la totalidad o realizar un abono modificando el valor que aparece.

**Forma de Pago:** Se debe seleccionar la forma de pago entre las opciones que aparecen (Pago efectivo en caja OUA, pago con cheque en caja OUA, depósito bancario, transferencia bancaria o cuenta corriente de administración de OUA).

**Tipo Documento:** Documento que entrega la OUA como comprobante del pago de la o las cuotas (boleta, factura o comprobante).

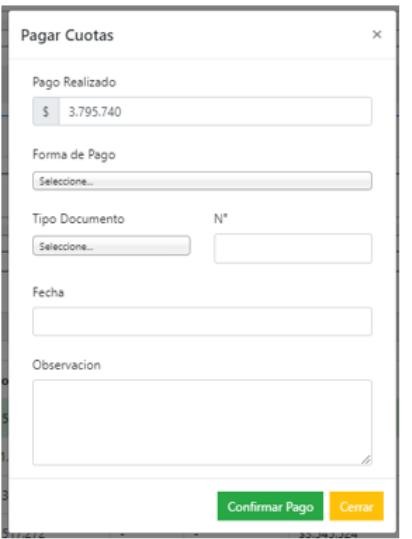

Al realizar el pago, se despliega el "Comprobante de Pago" realizado con un detalle de la cuota pagada (Cuota Base, Cuota Canal, Cuota Extra e Intereses).

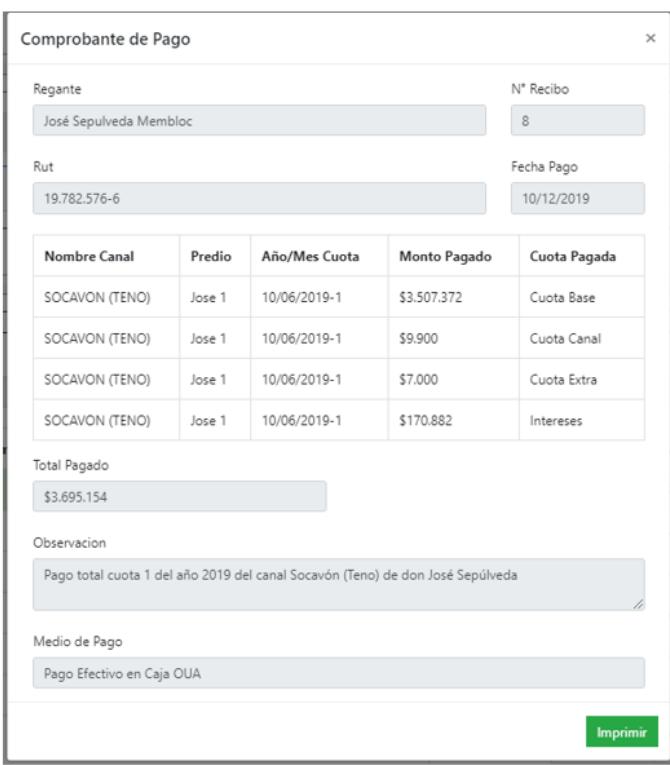

#### 5.2.2 Sub Menú Cargar Moras

Esta ventana permite el ingreso de cuotas vencidas de años anteriores, se selecciona el Comunero y el predio en el cual recibe los derechos de agua.

Se ingresa el año, la cuota (por ejemplo, C1-2018), la fecha de vencimiento de la cuota (por ejemplo 05-06-2018), al valor original de la cuota y el sistema entrega los intereses a la fecha y el valor total de la cuota (El tipo de tasa, tipo y monto de los intereses y el período corresponden a los ingresados en la temporada vigente)

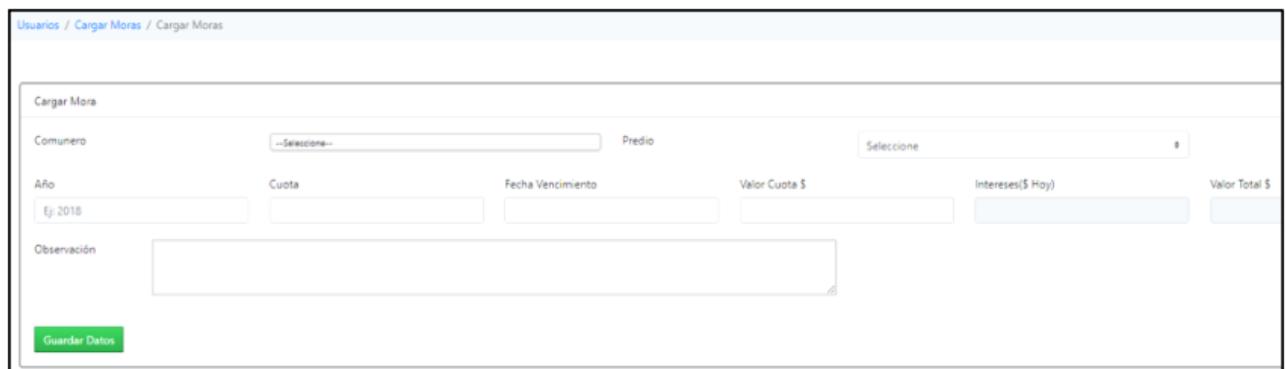

## 5.3 Menú Financiero

Este módulo permite llevar una contabilidad básica de la Organización de Usuarios de Aguas. Está compuesto por los módulos de: Centro de Costos, Ingresos y Egresos y Presupuesto.

#### 5.3.1 Sub Menú Centro de Costos

El módulo centro de Costos tiene la funcionalidad de generar una estructura de cuentas contables para así llevar un orden en los ingresos y egresos de la OUA.

Para iniciar se le cargo 3 cuentas contables guías, para agregar subcuentas, haga clic en el signo "+" que está al lado del nombre de la cuenta Padre para así ir formando la estructura de árbol.

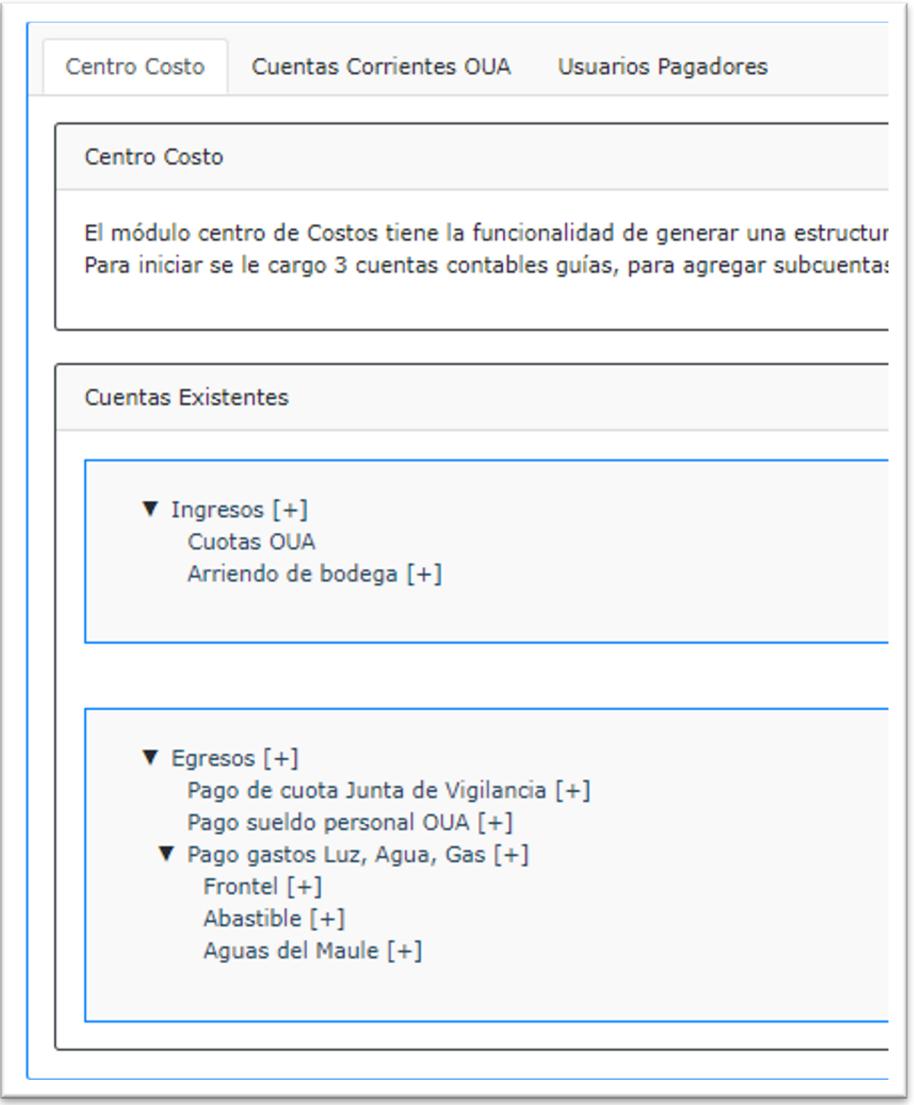

*Cuentas corrientes OUA:* Corresponde al ingreso de la o las cuentas financieras que posee la OUA, cuentas bancarias, cuentas de ahorro, etc.

*Usuarios Pagadores:* Corresponde a los datos de la persona (natural o jurídica) y la cuenta para realizar el pago

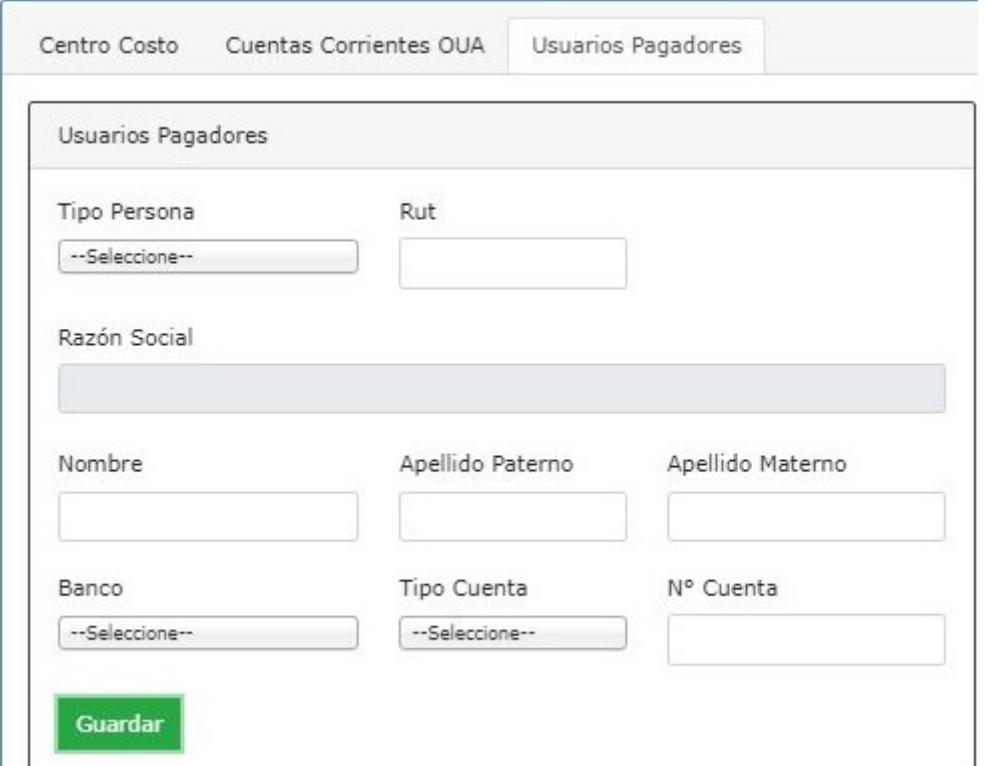

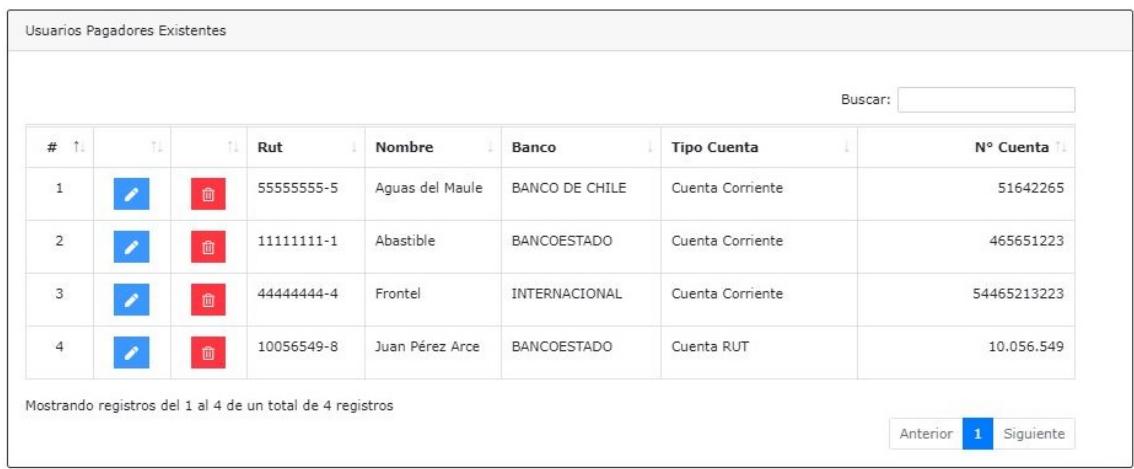

#### 5.3.2 Ingresos y Egresos

Este módulo permite el registro de los recursos que ingresan a la OUA especialmente por pago de cuotas como los recursos salientes (egresos), por diferentes centros de costos ya nominados en el módulo anterior como pago de luz, agua y gas, pago de sueldo personal OUA, pago cuota Junta de Vigilancia y cualquier otro gasto o ingreso que la OUA requiera.

Administración CNR / Financiero / Ingresos Egresos

Año Calendario: 2020, Desde: 31-03-2020, Hasta: 28-02-2021

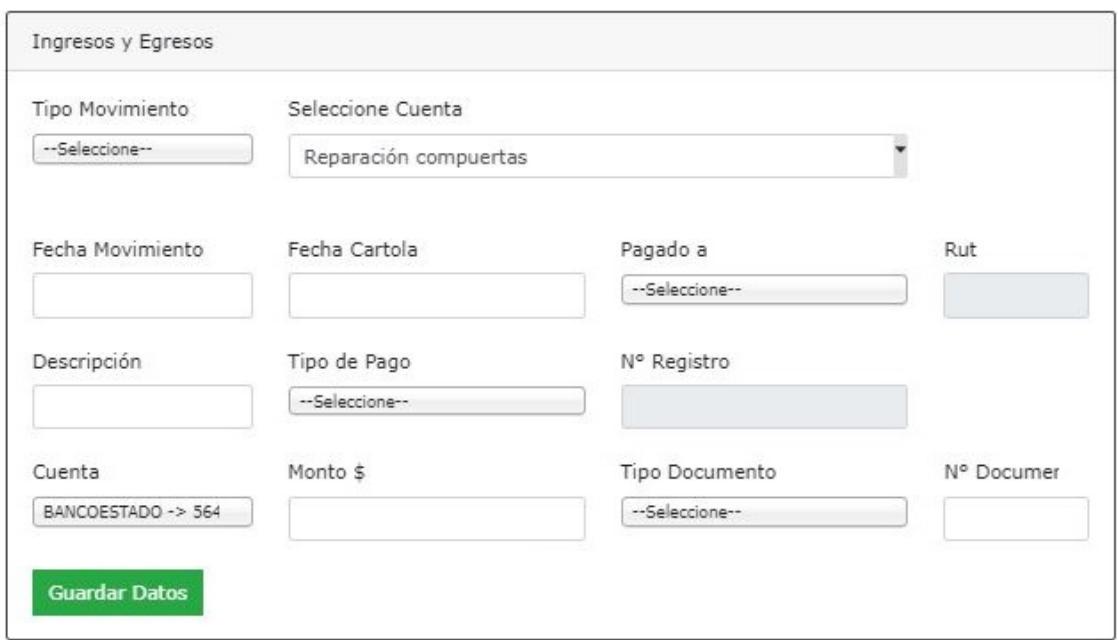

Todos los gastos o ingresos reportados quedan en la página "últimos ingresos y egresos", datos que se pueden exportar a una planilla Excel, archivo pdf o imprimir.

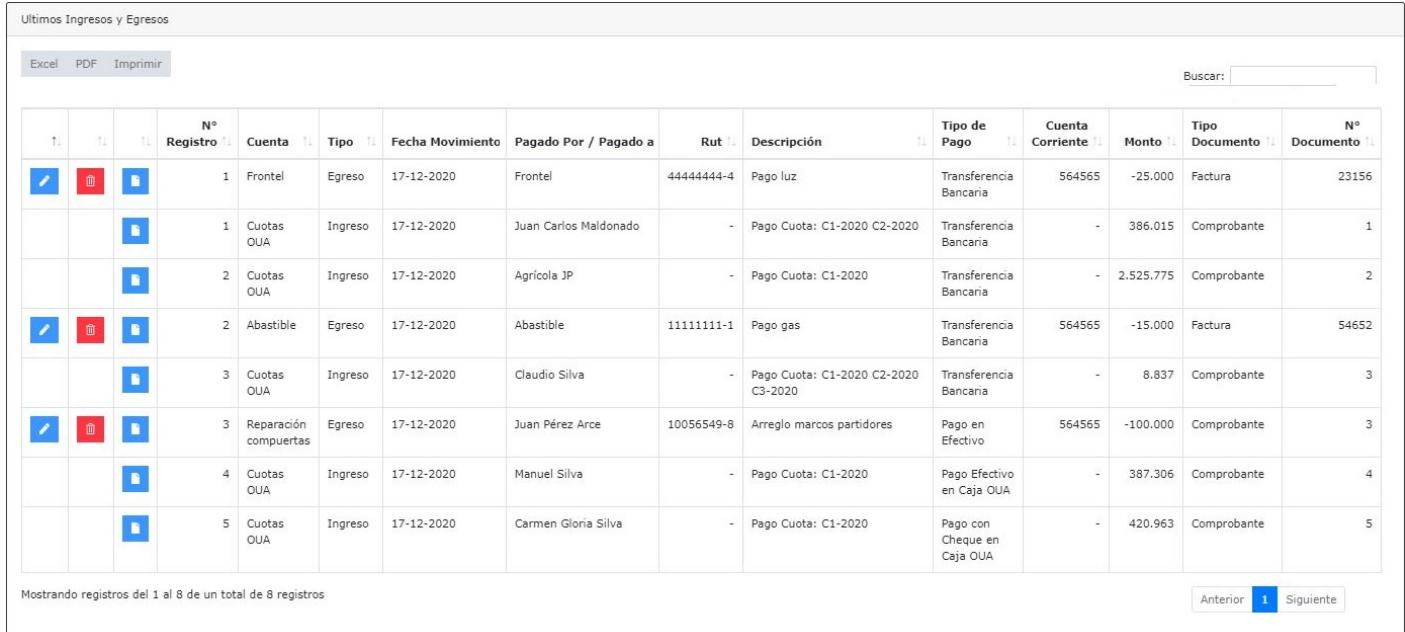

# 5.4 Menú Herramientas

Como herramientas de apoyo se encuentran los módulos de Gestor documental que contiene una serie de carpetas digitales, Calendario OUA para que permite enviar mensajes a los comuneros y fijar eventos, y el módulo unifilar que permite verificar la ubicación de los canales, regantes y obras de distribución con las acciones asociadas.

#### 5.4.1 Sub Menú Gestor Documental

Es a una herramienta de apoyo para que la OUA cuente con sus documentos dentro del sistema.

Corresponde a un repositorio de documentos (archivos pdf, word, imágenes, etc), con una serie de casilleros ya determinados (Estatutos, Asambleas, Certificado DGA, Certificado CBR, RUT OUA, Citaciones, Documentos de Conformación, Otros).

Se selecciona el tipo de documento que se quiere guardar, se busca el documento y su fecha de realización. Se sube el documento presionando el botón subir documento. El documento quedará guardado en la carpeta que fue seleccionada.

Los archivos que se suban no pueden tener espacios, acentos ni símbolos, por ejemplo "Asamblea Ordinaria Canal Silva año 2020", puede escribirse "AsambleaOrdinariaCanalSilvaaño2020" o "Asamblea\_Ordinaria\_Canal\_Silva\_año\_2020"

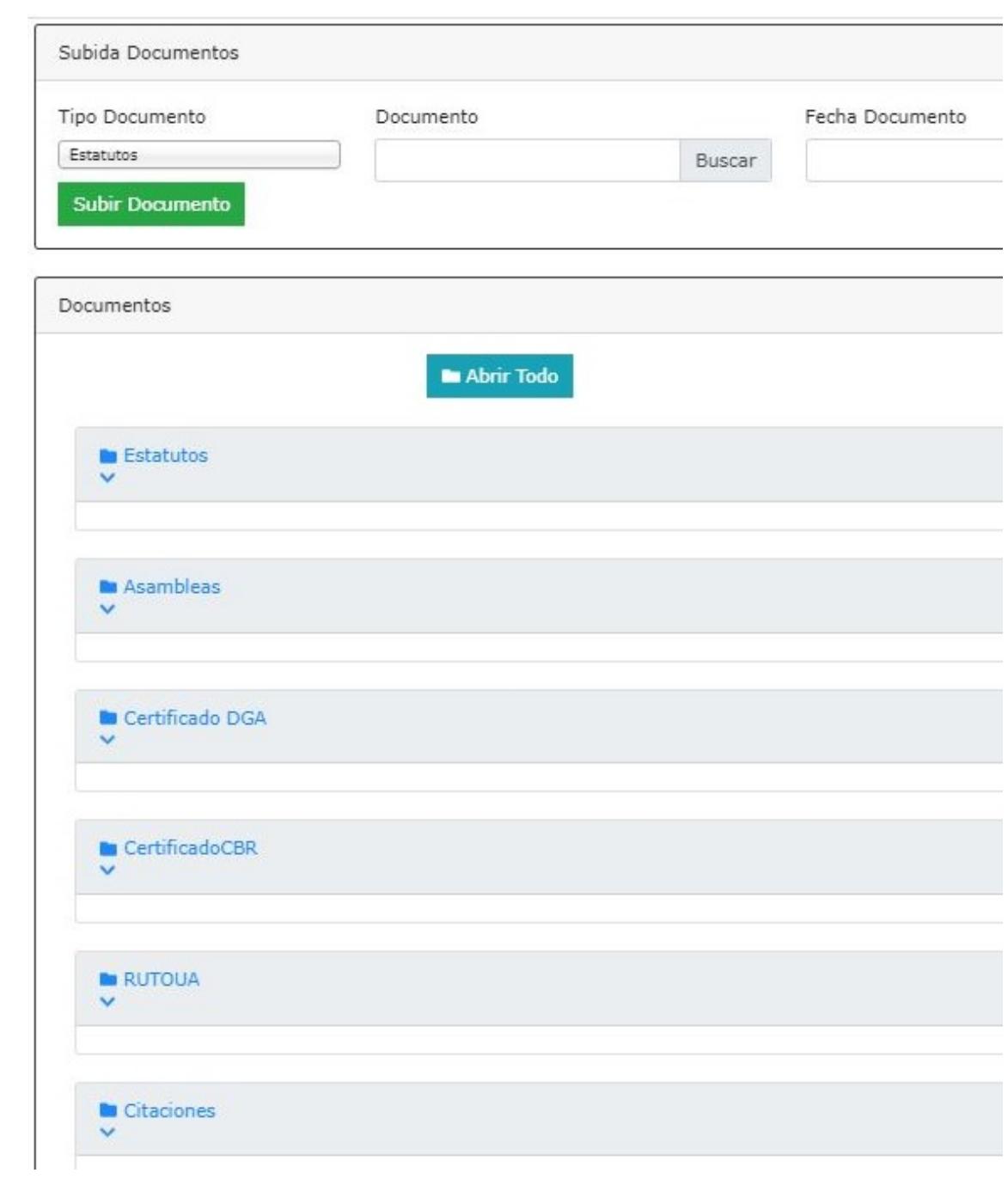

#### 5.4.2 Sub Menú Calendario OUA

Esta herramienta corresponde a un calendario que permite crear eventos como aviso de Asamblea, pago de cuotas u otro. Permite agregar recordatorios de fechas importantes como Asambleas y pago de cuotas entre otras. La citación puede ser un recordatorio solo para el administrador de las OUA o abierta a todos los usuarios de la Organización de Usuarios de Aguas.

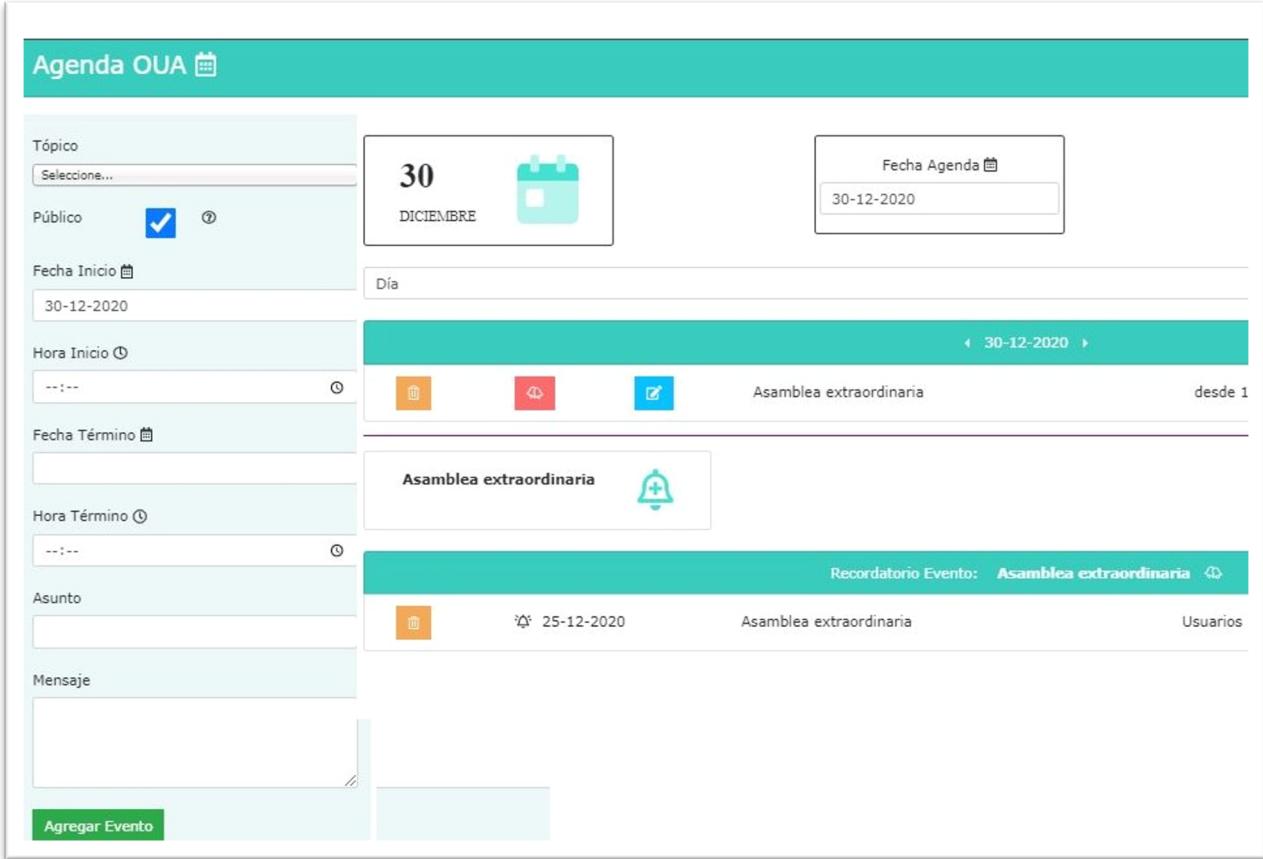

#### 5.4.3 Sub Menú Unifilar

Como ya se indicó el diagrama unifilar es la representación esquemática de la ubicación de los canales en orden secuencial desde cordillera a mar, mostrando al río como cauce principal y a los canales como cauces secundarios de distribución de las aguas.

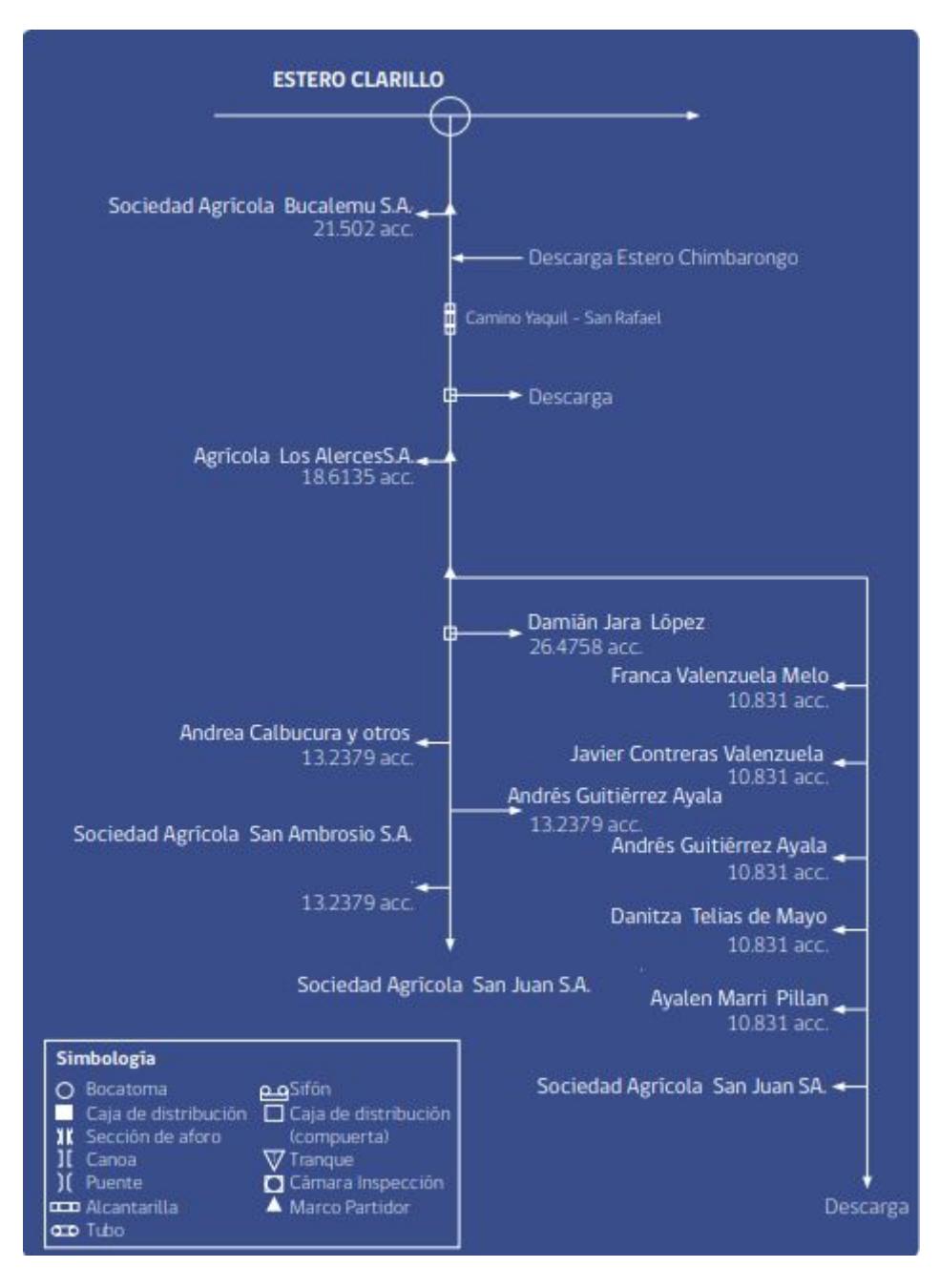

Ejemplo Diagrama Unifilar de sistema de canales

#### Formulario Unifilar

Esta herramienta permite verificar la posición de los canales, obras de distribución, obras de arte y regantes con sus acciones, nombres de usuarios, obras de distribución y canales.

*Ordenar la visualización del canal - Bocatoma:* En este paso se incluyen la bocatoma principal y la de las obras de distribución más importantes de las que se quiere tener los datos de las acciones entrantes, pasantes y salientes. Las bocatomas que aparecen son las ingresadas en Datos OUA/ Infraestructura. Permite ordenar la visualización de las bocatomas en el unifilar.

*Ordenar entregas de canal – Canal:* En este paso aparecen todos los canales ingresados en Datos OUA/ Infraestructura, si se marca un canal muestra todos usuarios, bocatomas, obras de arte y de distribución asociadas a este canal. Permite ordenar las entregas del canal, tomando el usuario u obra de distribución y dejándola en el orden que corresponda. Para simplificar este punto, es recomendable ingresar los usuarios por canal ordenados de aguas arriba hacia aguas abajo.

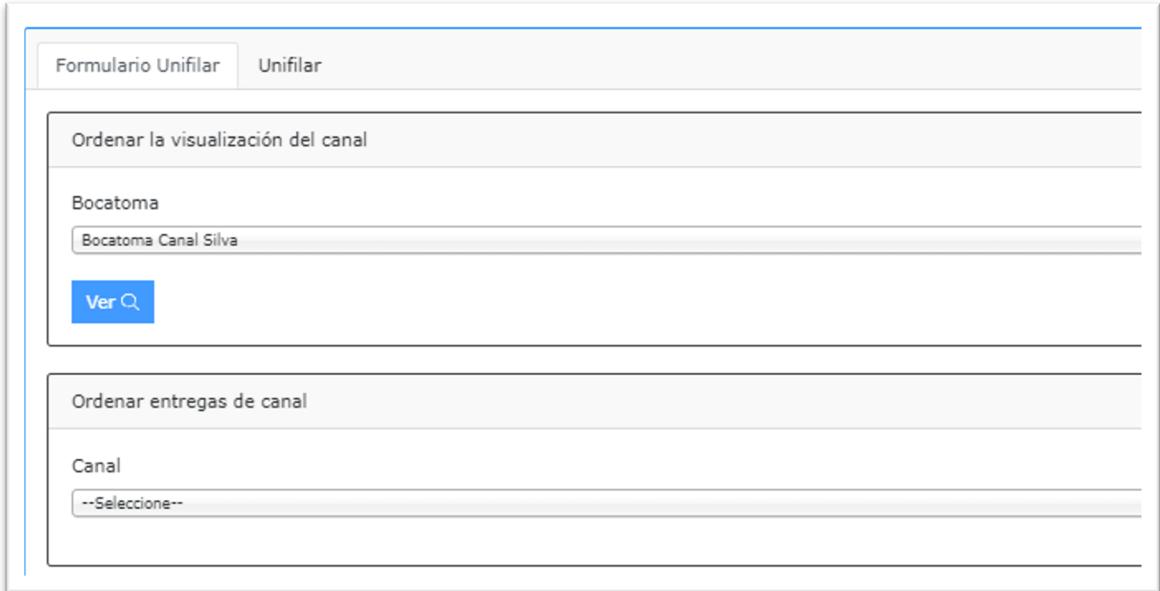

*Ingresar obras de distribución y otras:* Permite ingresar las obras de distribución en cada uno de los canales, se selecciona el tipo de obra (obra de distribución o de arte), el nombre del canal y luego se ingresa el nombre de las obras (por ejemplo, Marco Partidor N° 1). Al editar cada una de las obras, se puede ingresar el canal de salida y el lado en que sale este canal.

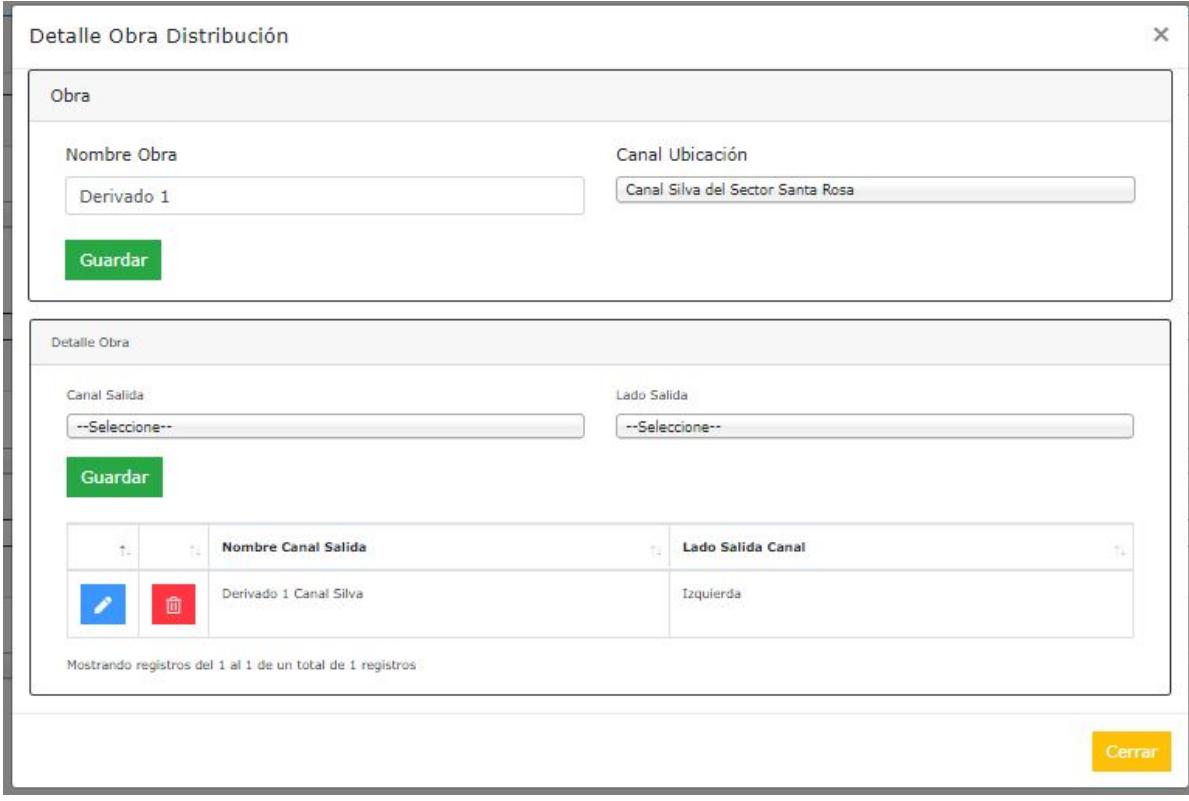

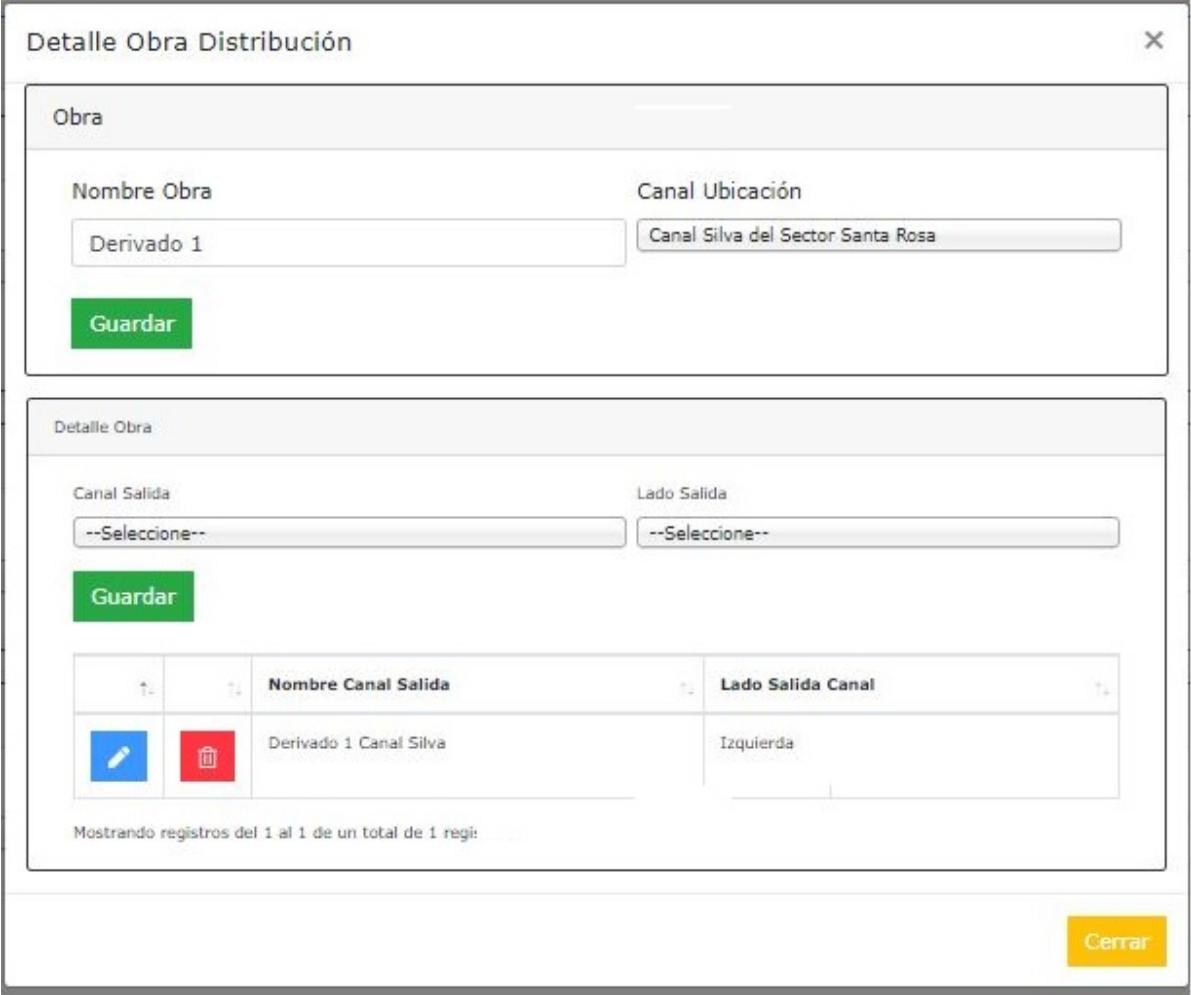

#### Unifilar

Luego de ordenar bocatomas, canales, usuarios, obras de distribución y obras de arte este módulo permite generar el unifilar del canal, con datos esquemáticos de canales, bocatomas, predios de usuarios y acciones.

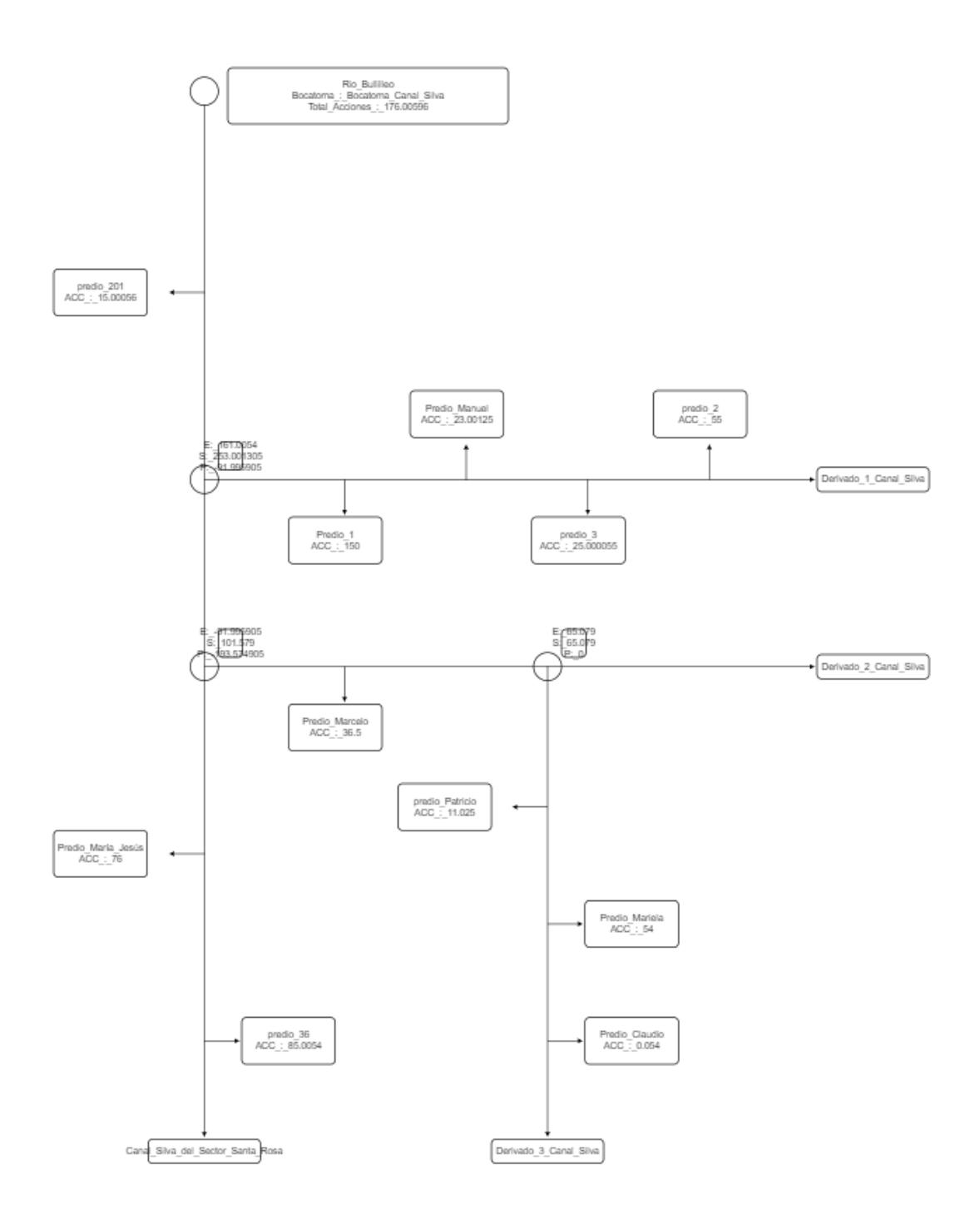

El unifilar permite ver el total de acciones por canal y la repartición de las acciones ingresadas en obras de distribución.

# 5.5 Menú Reportes

Los reportes que contempla el sistema son: rol de usuarios, rol DGA, reporte de cuotas y de pagos.

#### 5.5.1 Sub Menú Rol de Usuarios

Entrega reportes por OUA y por canal, muestra nombre y apellido del comunero, comuna, predio, nombre del canal caudal y acciones por comunero.

Los reportes se pueden exportar a planilla Excel, PDF o imprimir.

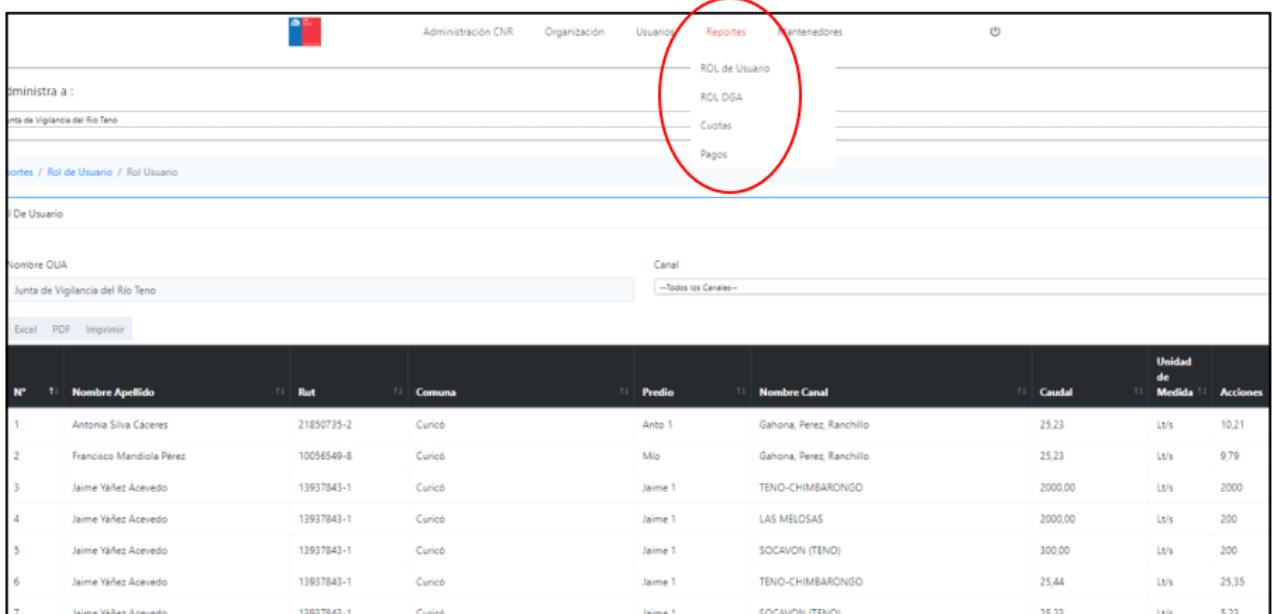

### 5.5.2 Sub Menú Rol de Usuarios DGA

Permite exportar los usuarios a una planilla Excel con datos solicitados por la Dirección General de Aguas.

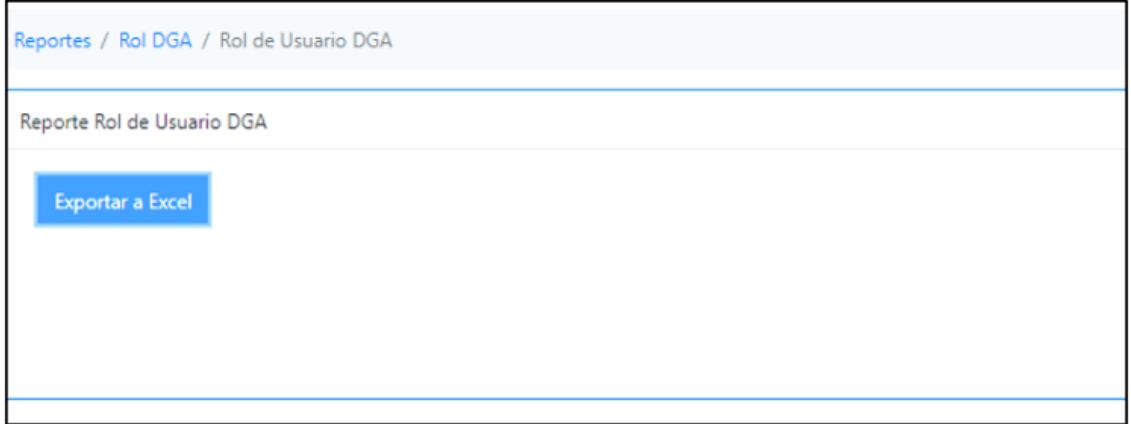

#### 5.5.3 Sub Menú Reporte de Cuotas

Permite obtener reportes de las cuotas de los comuneros como: cuotas morosas, cuotas por pagar, cuotas pagadas y cuotas totales.

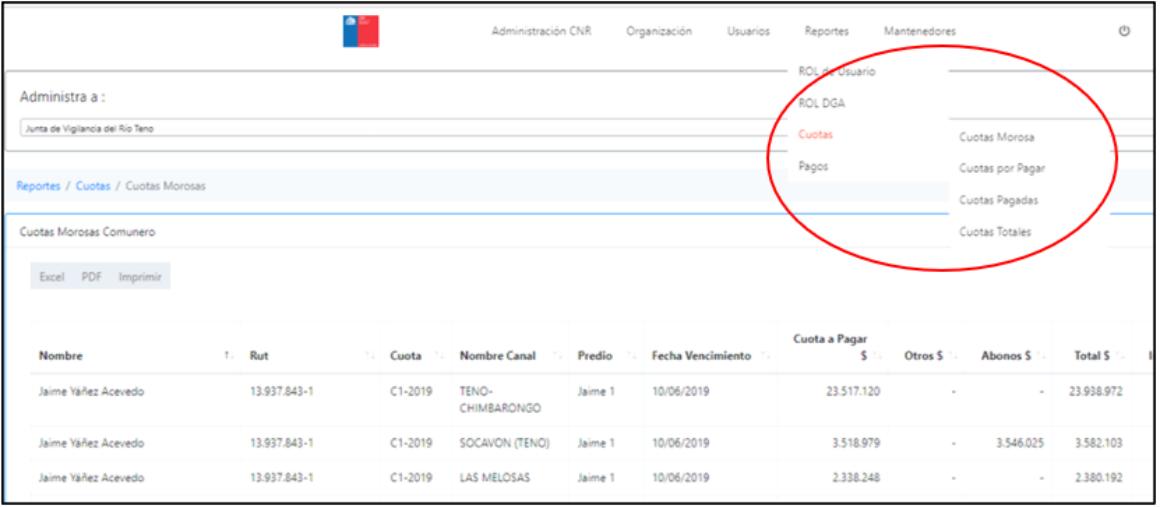

#### Reporte de Cuotas Morosas

Permite obtener un reporte de las cuotas morosas por usuario y/o canal, para limpiar por usuario o por canal se debe buscar una palabra clave que permita limpiar por lo que se busca. El reporte es exportable a una planilla Excel, PDF o imprimir.

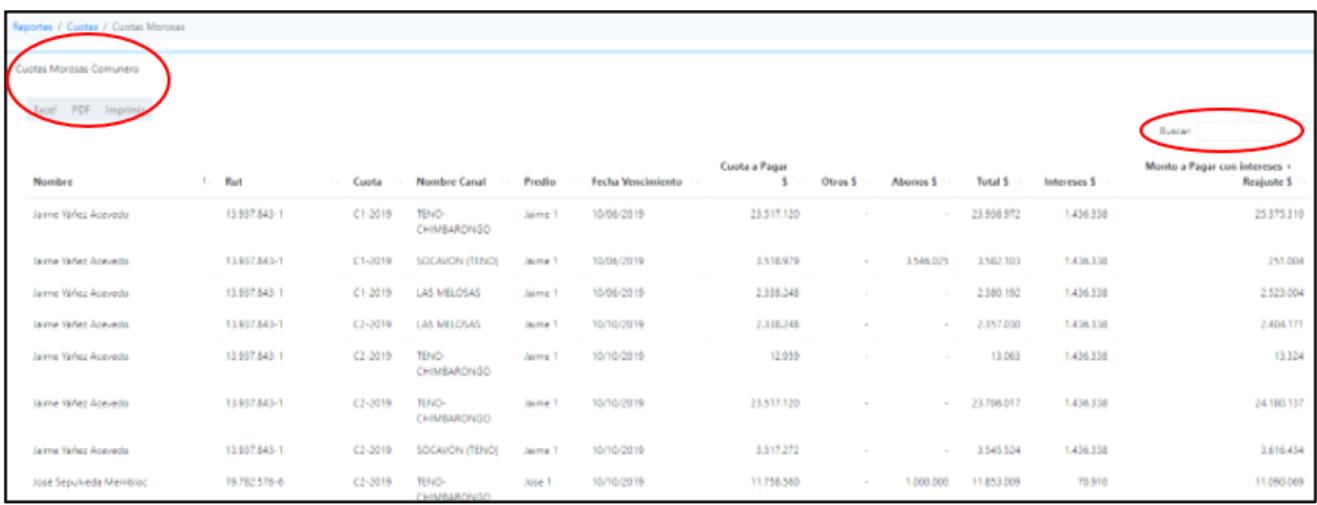

Permite obtener un reporte de las cuotas pendientes de pago que no han vencido por usuario y/o canal, para limpiar por usuario o por canal se debe buscar una palabra clave que permita limpiar por lo que se busca. El reporte es exportable a una planilla Excel, PDF o se puede imprimir.

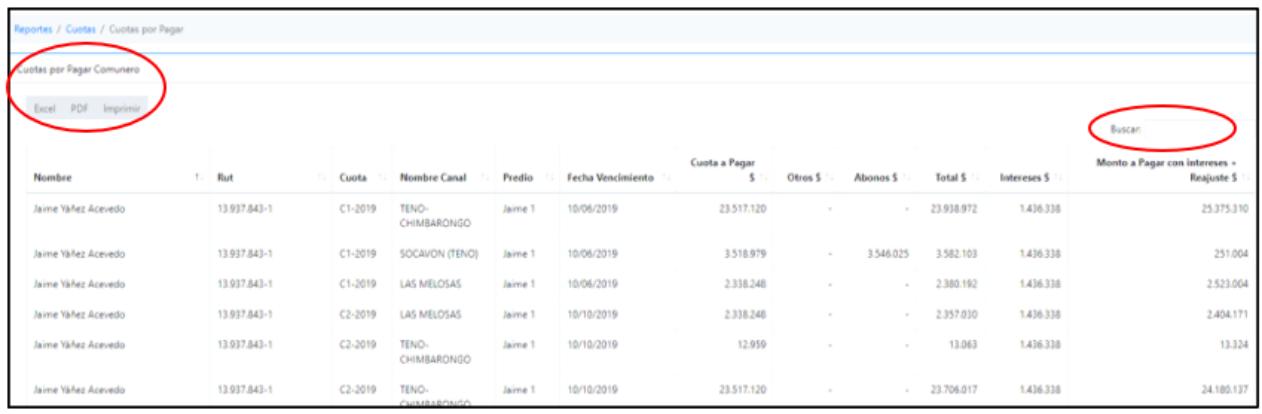

#### Reporte de Cuotas Pagadas

Permite obtener un reporte de las cuotas pagadas en la temporada de riego por usuario y/o canal, para limpiar por usuario o por canal se debe buscar una palabra clave que permita limpiar por lo que se busca. El reporte es exportable a una planilla Excel, PDF o se puede imprimir.

#### Reporte de Cuotas Totales

Este reporte muestra la totalidad de las cuotas, indicando el estado de esta (Pagada o Pendiente de Pago) por usuario o por canal se debe buscar una palabra clave que permita limpiar por lo que se busca. El reporte es exportable a una planilla Excel, PDF o se puede imprimir.

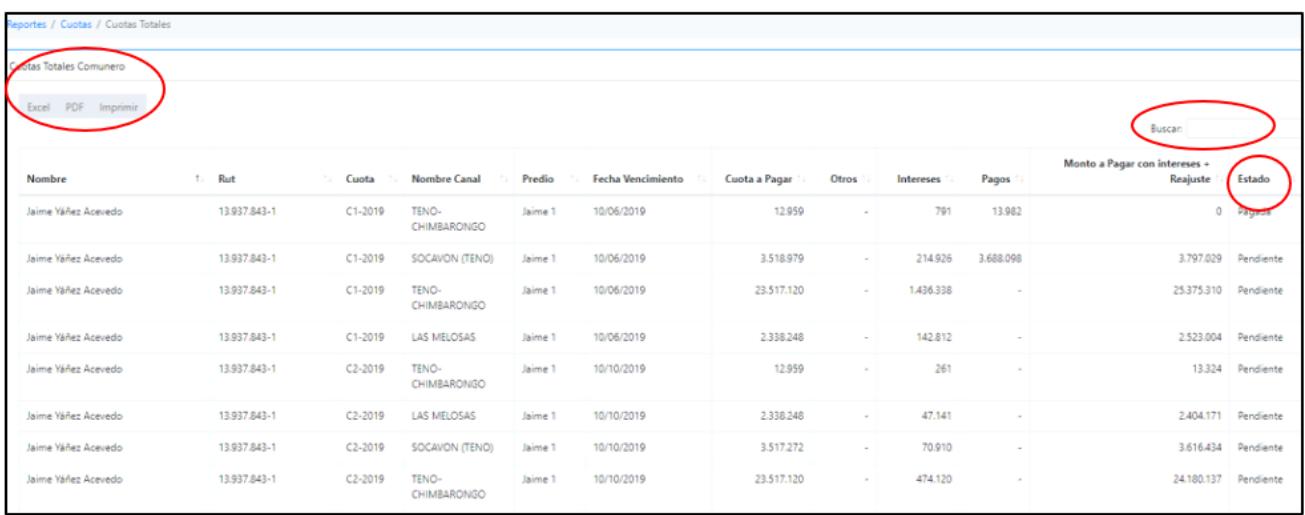

# 5.5.4 Sub Menú Reporte de Pagos

Contiene los pagos realizados por los comuneros del canal, ordenados por número de recibo, fecha y el detalle de pago.

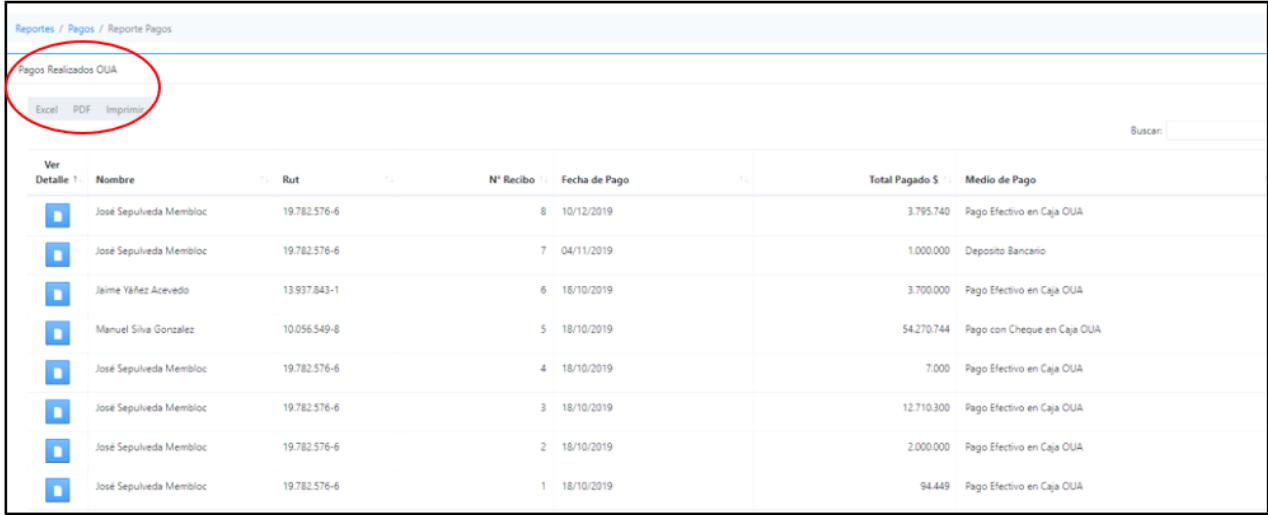